# **111** 年度第一學期

# 國立陽明大學

# 生物醫學工程學系

# 電腦輔助工程與實作

## 課堂補充講義 **I**

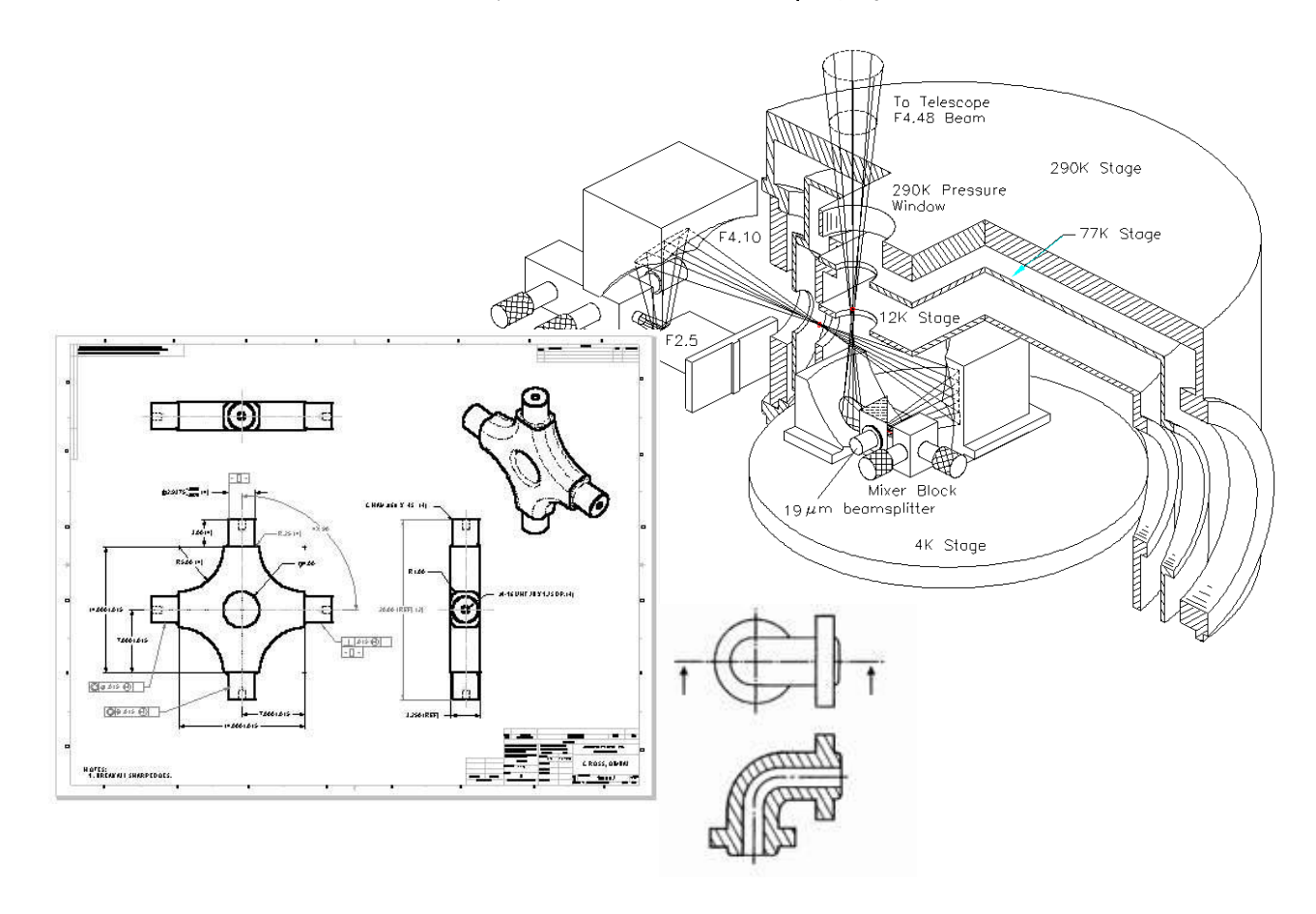

㊣版權所有‧翻印必究

### 實體建構 **(Extrude, Revolve, Sweep & Blend)**

### 例題練習

#### **1. Extrude**、**Revolve** 使用之一

題意說明:本章內容為建立實體之基礎,透過本實例使讀者了解最基本之實體特徵之操 作,透過一萬向接頭模型之建立,對 Creo 最基本之實體建立功能及操作有所瞭解。

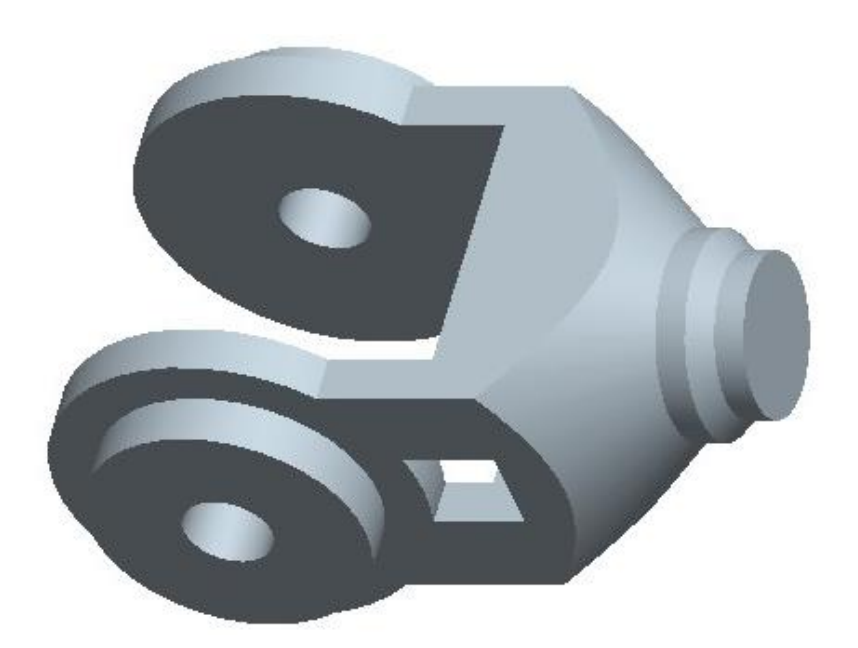

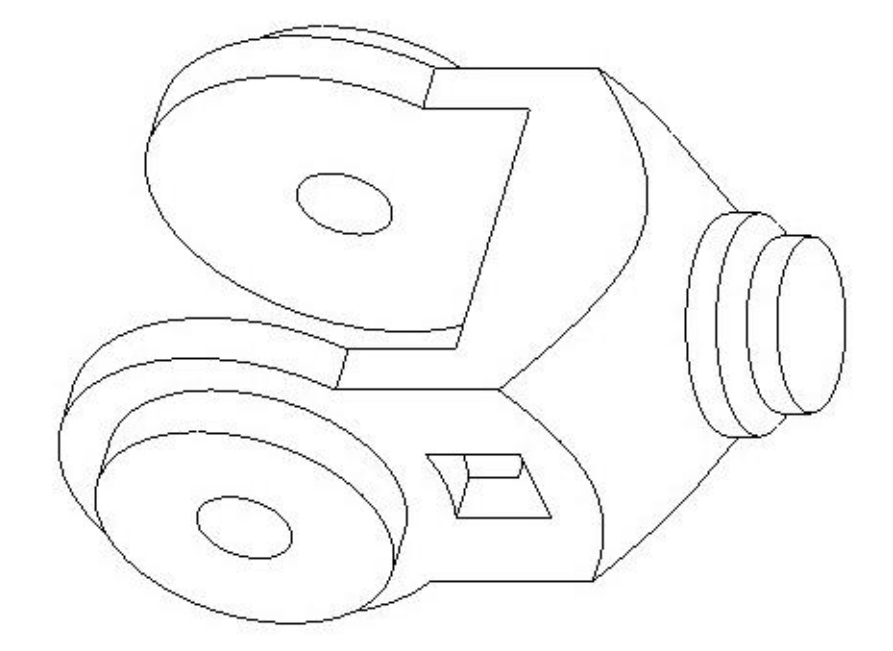

- (1) 步驟一:建立新零件檔,使用預設範本
	- 1. 進入 Creo 程式後,點選上方工具列新建(New)鈕。
	- 2. 出現新建(New)視窗,確認建立類型為零件(Part),輸入名稱: un\_cont, 如【圖 1-1】左圖,點選「確定(OK)。

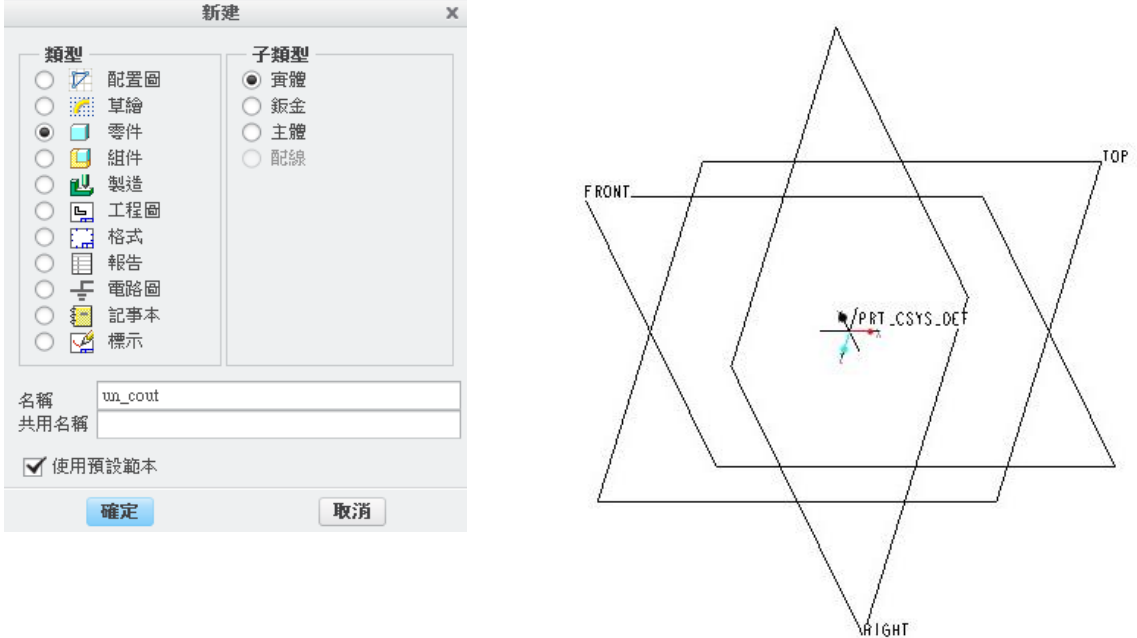

【圖 1-1】

- 3. 接著便直接進入零件建立環境,預設範本包含三個基準平面(FRONT、RIGHT、TOP) 及一個座標軸(PRT\_CSYS\_DEF),如【圖1-2】右圖,中間有一由綠、紅、藍三色 構成之旋轉中心(Spin Center)。
- (2) 步驟二:建立長肉引伸特徵
	- 1. 點選上方工具列中之引伸工具圖示:引伸(Extrude)。
	- 2. 視窗下方出現引伸操作界面,如【圖 1-2】,點選放置鈕,即會出現放置視窗。
	- 3. 點選放置視窗內的定義鈕,出現草繪視窗後,點選 Front 作為草繪平面【圖 1-2】
	- 4. 選定草繪平面後,點選草繪視窗的草繪鈕後,即可進入草繪環境。

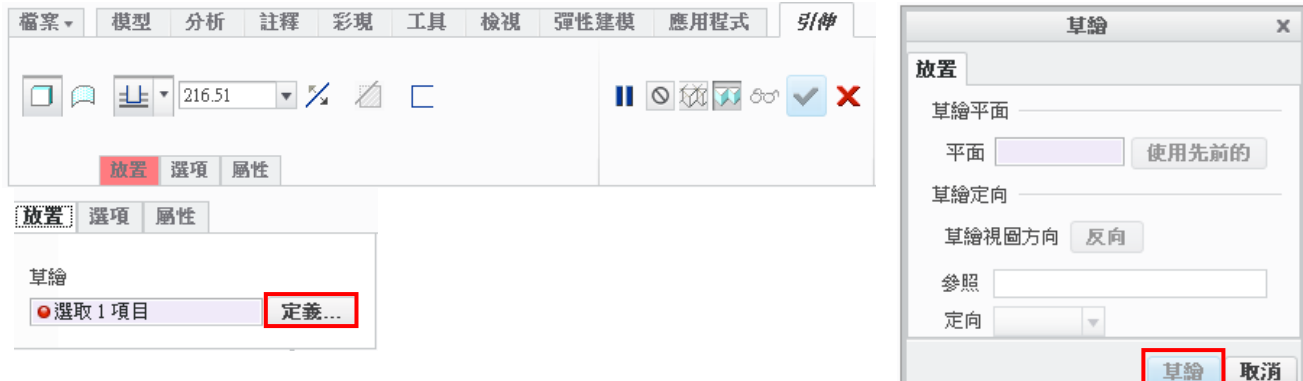

#### 【圖 1-2】

5. 點選草繪草繪檢視,使草繪平面平行於螢幕,繪製兩條中心線於 Right 與 Top 平面上 繪製一直徑為 100 的圓完成如【圖 1-3】。

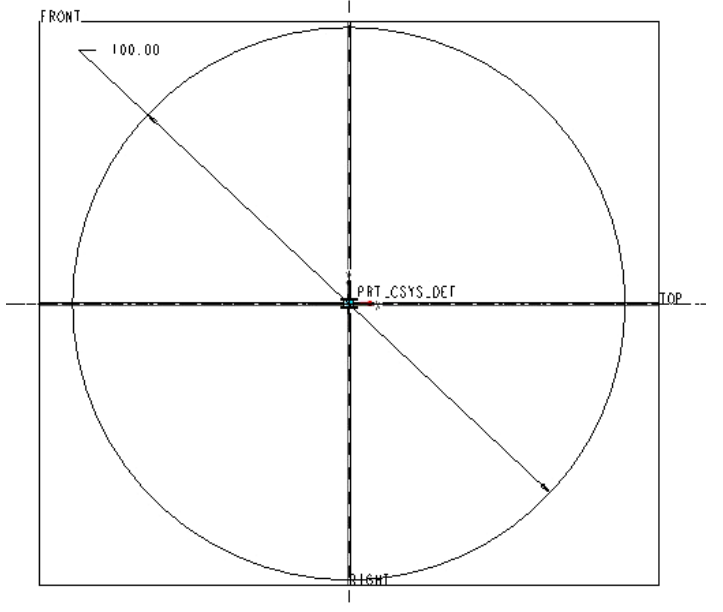

【圖 1-3】

6. 繪製三線段,水平線段長度 100,垂直線段長度為 75,設定上下水平線對稱中心線, 並使用去除部分圓形線段,完成如【圖 1-4】,接著點選上方工具列中之確定鈕,離 開草繪環境。

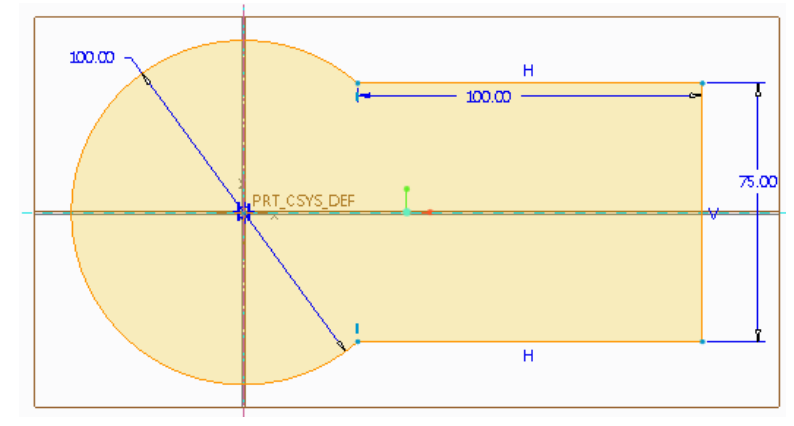

【圖 1-4】

7. 跳回引伸數位板後,點選切換視角至標準定向,更改上方之引伸深度設定為對稱形式 (雙側),並於箭頭處輸入深度值(厚度),將其更改為 100,完成後數位板如【圖 1-5】上圖。可點選預覽或直接完成建立雙側引伸特徵,完成如【圖 1-5】下圖。

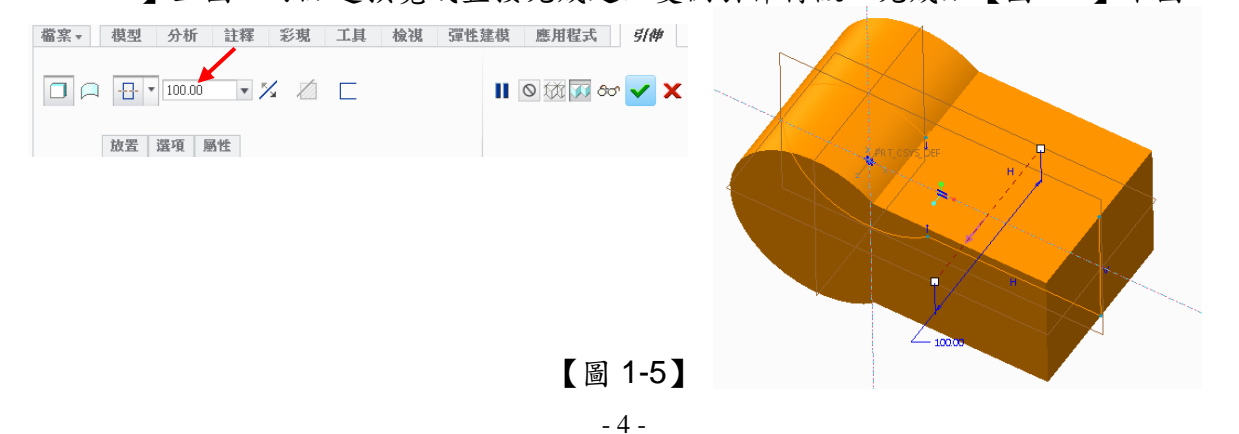

- (3) 步驟三:建立旋轉除料特徵
	- 1. 點選上方工具列中之引伸工具圖示:點選-旋轉(REVOLVE)
	- 2. 視窗下方出現旋轉操作界面,如【圖 1-6】,點選放置鈕,即會出現放置視窗。

3. 點選放置視窗內的定義鈕,出現草繪視窗後,點選 Front 作為草繪平面【圖 1-2】 檔案▼ 模型 分析 註釋 彩現 工具 檢視 彈性建模 應用程式 旋轉 甘鉛  $\overline{\mathbf{x}}$ 

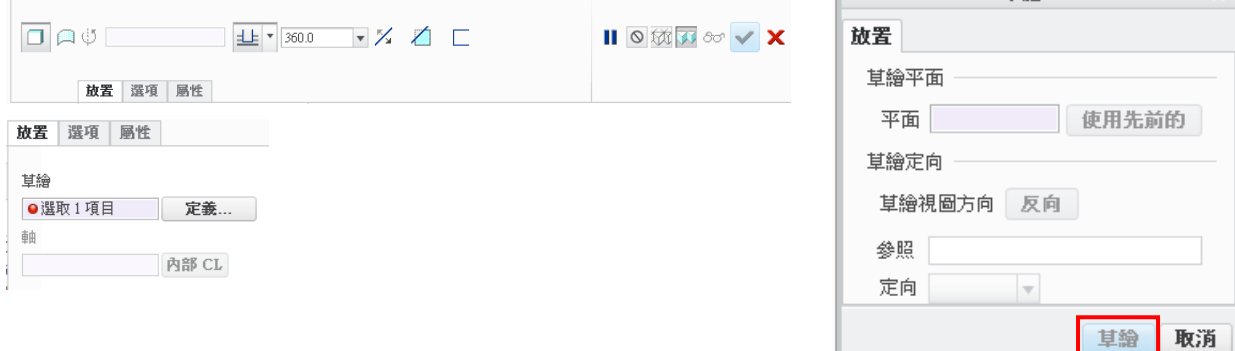

【圖 1-6】

- 4. 點選草繪草繪檢視,使草繪平面平行於螢幕,使用參照指令點選圖形右側之垂直與水 平直線。
- 5. 點右鍵選擇旋轉軸,並於 TOP 基準平面上繪製一旋轉軸;繪製四線段如【圖 1-7】 之截面並標示尺寸【圖 1-8】,兩傾斜線段平行,注意:右側水平線段端點需與平面 對齊。

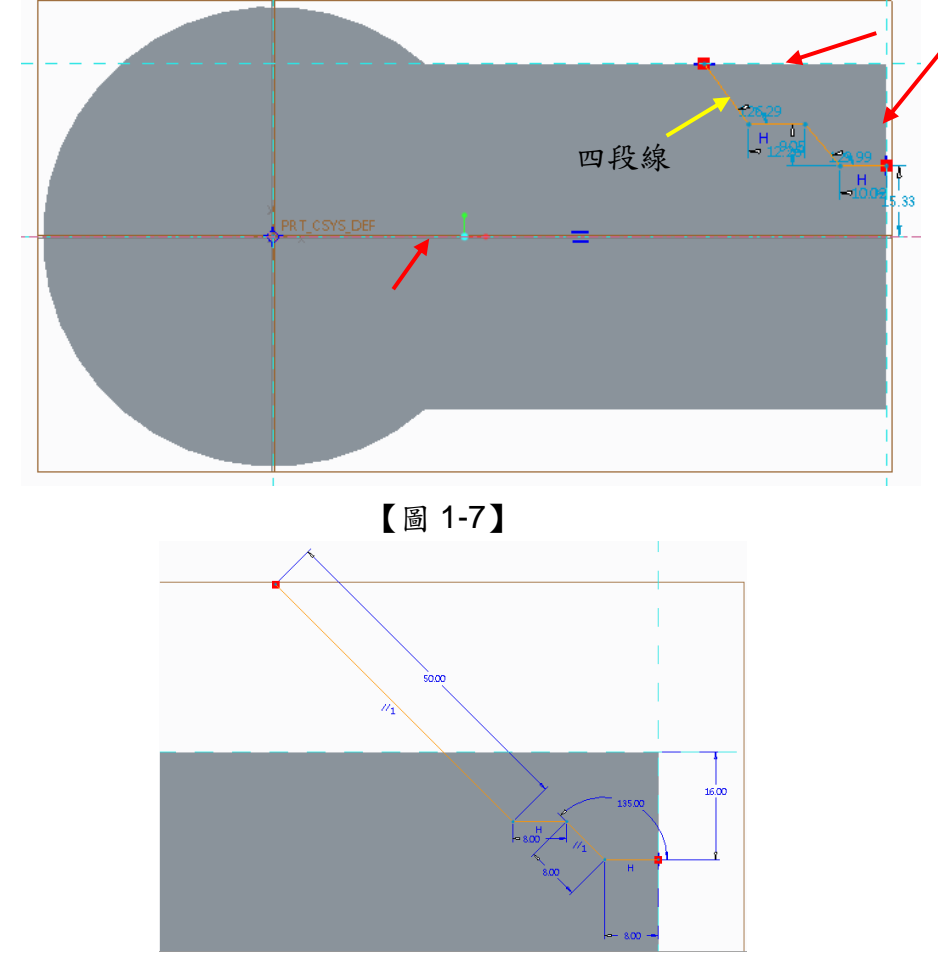

【圖 1-8】

- 6. 確認繪製完成後,點選右上方工具列中之確認鈕,離開草繪環境。跳回旋轉數位板後, 點選切換視角至標準定向。
- 7. 點選數位板中之變更旋轉類型為移除材料,確認建立方向箭頭(橘色)朝外及旋轉角 度為 360,完成後數位板如【圖 1-9】上圖。可點選預覽或直接點選完成建立雙側引 伸特徵,完成如【圖 1-9】下圖。

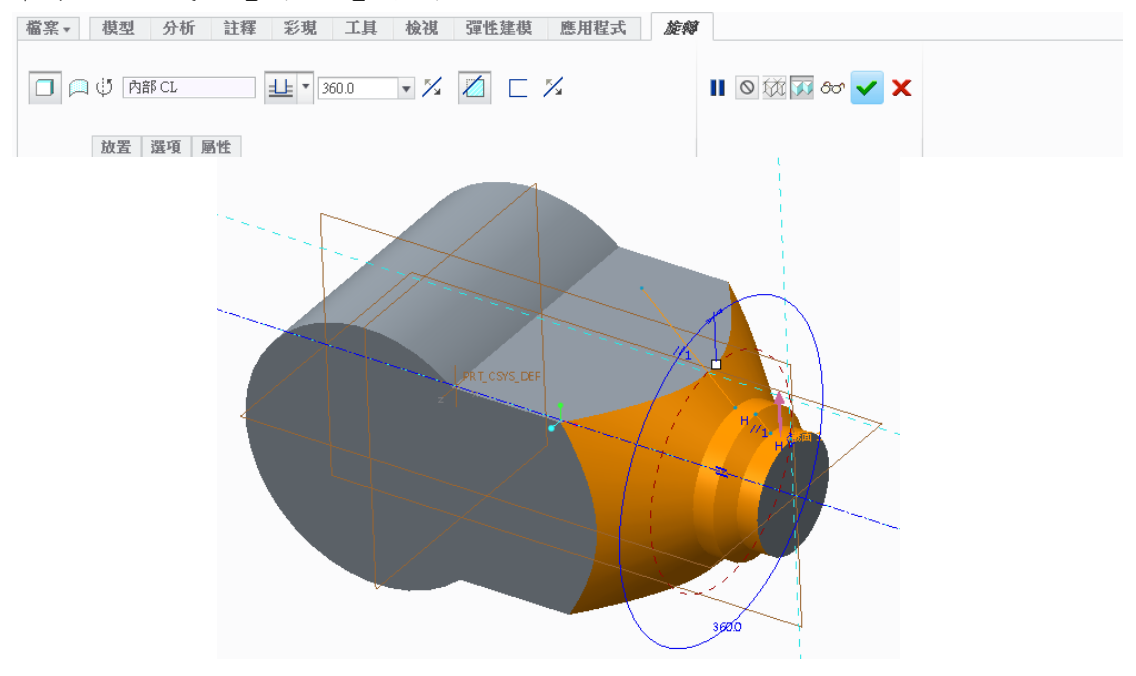

【圖 1-9】

- (4) 步驟四:建立引伸除料特徵
	- 1. 點選引伸工具,點選 TOP 基準平面作為繪圖平面,進入草繪環境。
	- 2. 繪製三線段:兩水平線與一垂直線,並標註尺寸如【圖 1-10】,使用對稱限制 (Constrain)將上下水平線對稱中間之平面,注意兩水平線之左端點需對齊圖元。

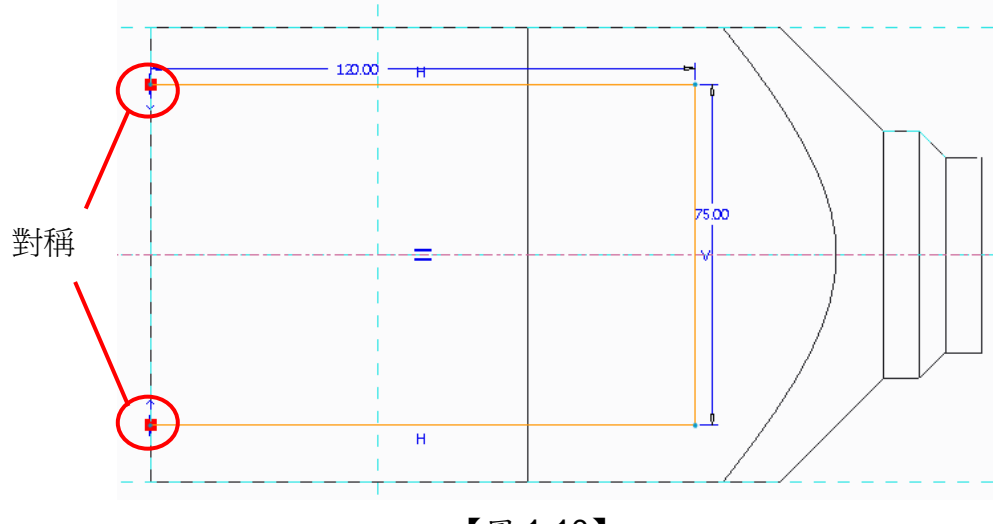

【圖 1-10】

3. 確認繪製完成後,點選右方工具列中之確定,離開草繪環境。點選數位板中之設定移 除材料,並選取右上方工具列之「選項」,將側1及側2之深度設定為貫穿全部,完成如 【圖 1-11】。

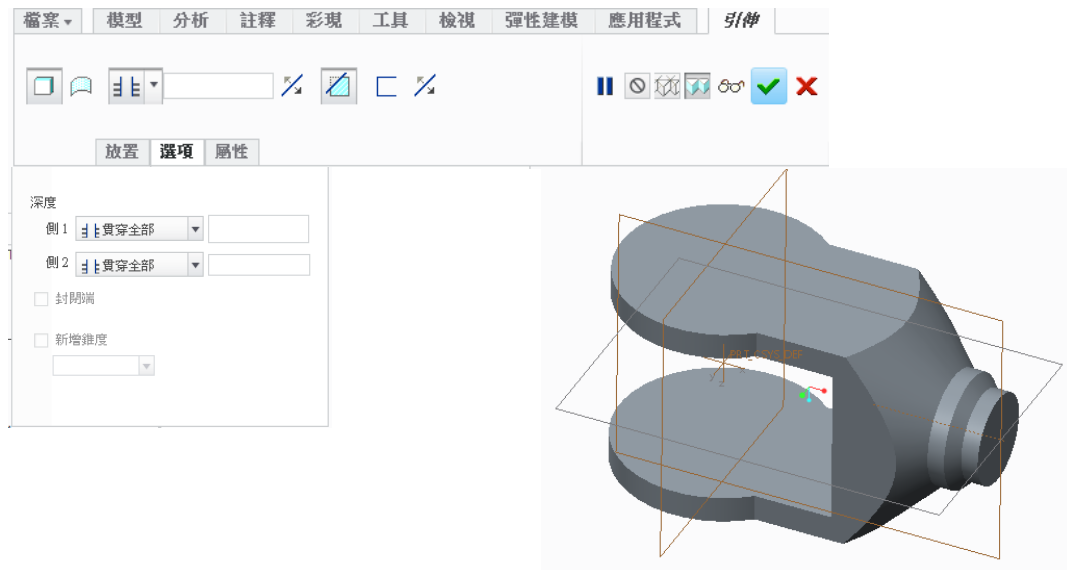

【圖 1-11】

- (5) 步驟五:利用旋轉建立兩側特徵
	- 1. 點選旋轉工具,點選 RIGHT 基準平面作為繪圖平面。
	- 2. 於 TOP 基準平面繪製一旋轉軸。使用矩形功能,於模型上下側建立兩矩形,兩矩形 對稱於中心線,其尺寸如【圖 1-12】。

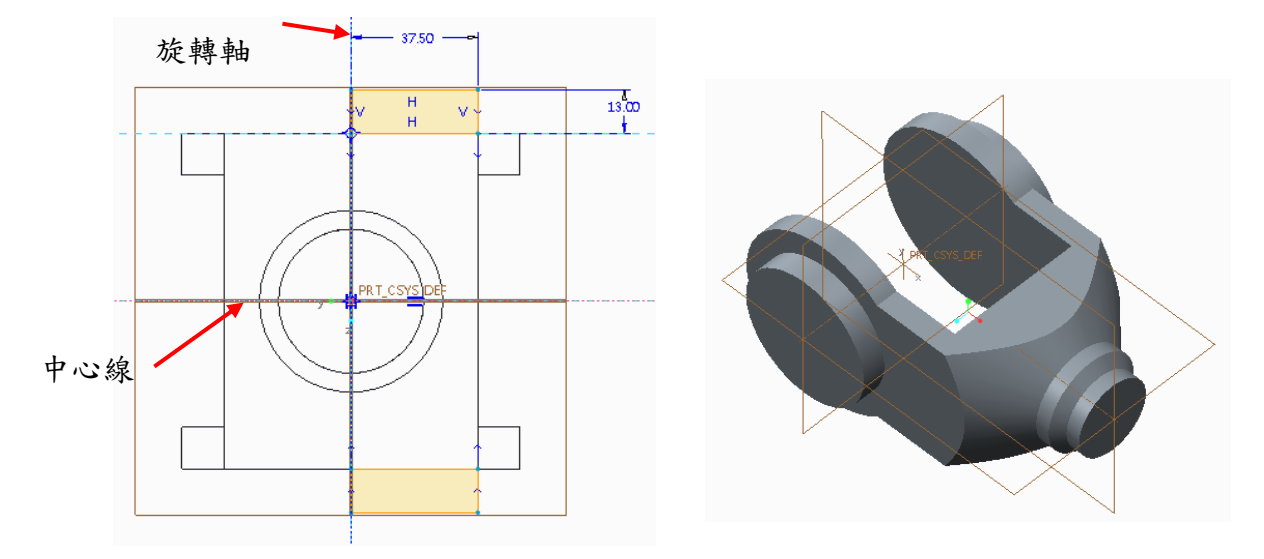

【圖 1-12】 【圖 1-13】

- 3. 繪製完成後,點選上方工具列中之確定,離開草繪環境,回到旋轉數位板後,確認旋 轉角度為 360,接著便可點選預覽或直接點選完成建立旋轉特徵,如【圖 1-13】
- (6) 步驟六:建立引伸除料特徵
- 1. 點選引伸工具,並選取FRONT基準面,進入草繪環境。
- 2. 建立一圓形特徵與一四邊型特徵,四邊形的左側邊為弧線 (半徑 50),切四邊形對稱 於中間之 TOP 平面。而圖形之圓心與之前建立之圓柱特徵同心。標註尺寸完成如【圖 1-14】

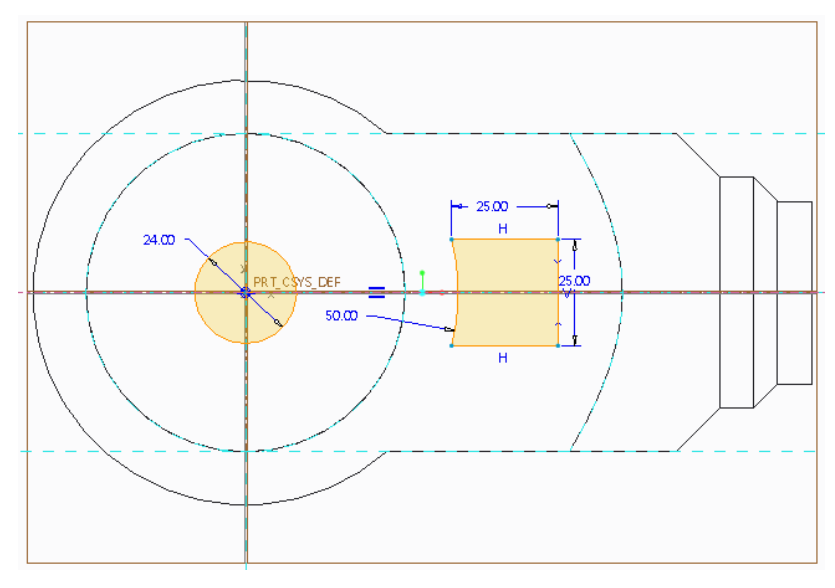

【圖 1-14】

- 3. 繪製完成後,點選上方工具列中之確定,離開草繪環境,點選切換視角至標準定向。
- 4. 點選數位板中之設定移除材料,並點選上方工具列之「選項」,將側 1 及側 2 之深度 設定為穿透【圖 1-15】,完成如【圖 1-16】。

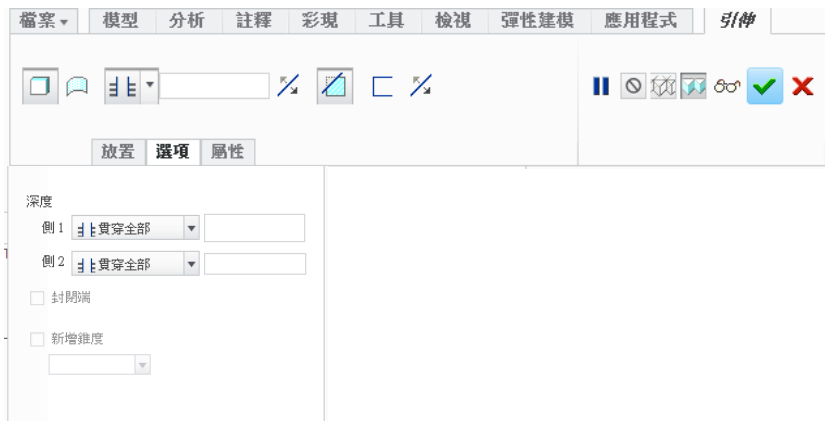

【圖 1-15】

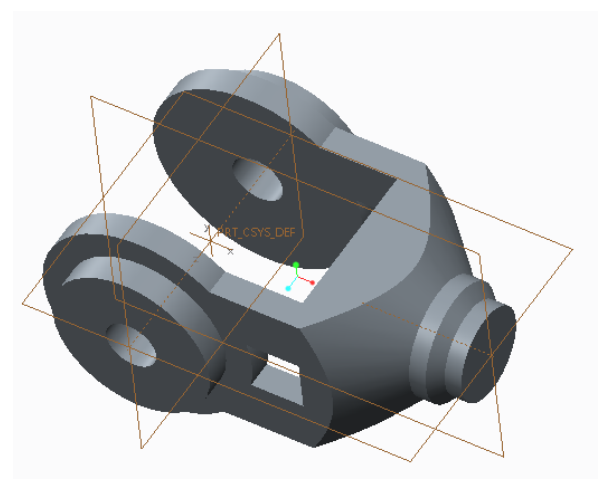

【圖 1-16】

### **2. Extrude**、**Revolve** 使用之二

題意說明:

本章內容為建立實體之基礎,透過本實例使讀者了解最基本之實體特徵之操作,並引入 物件之觀念,進入 3D 實體設計之門。

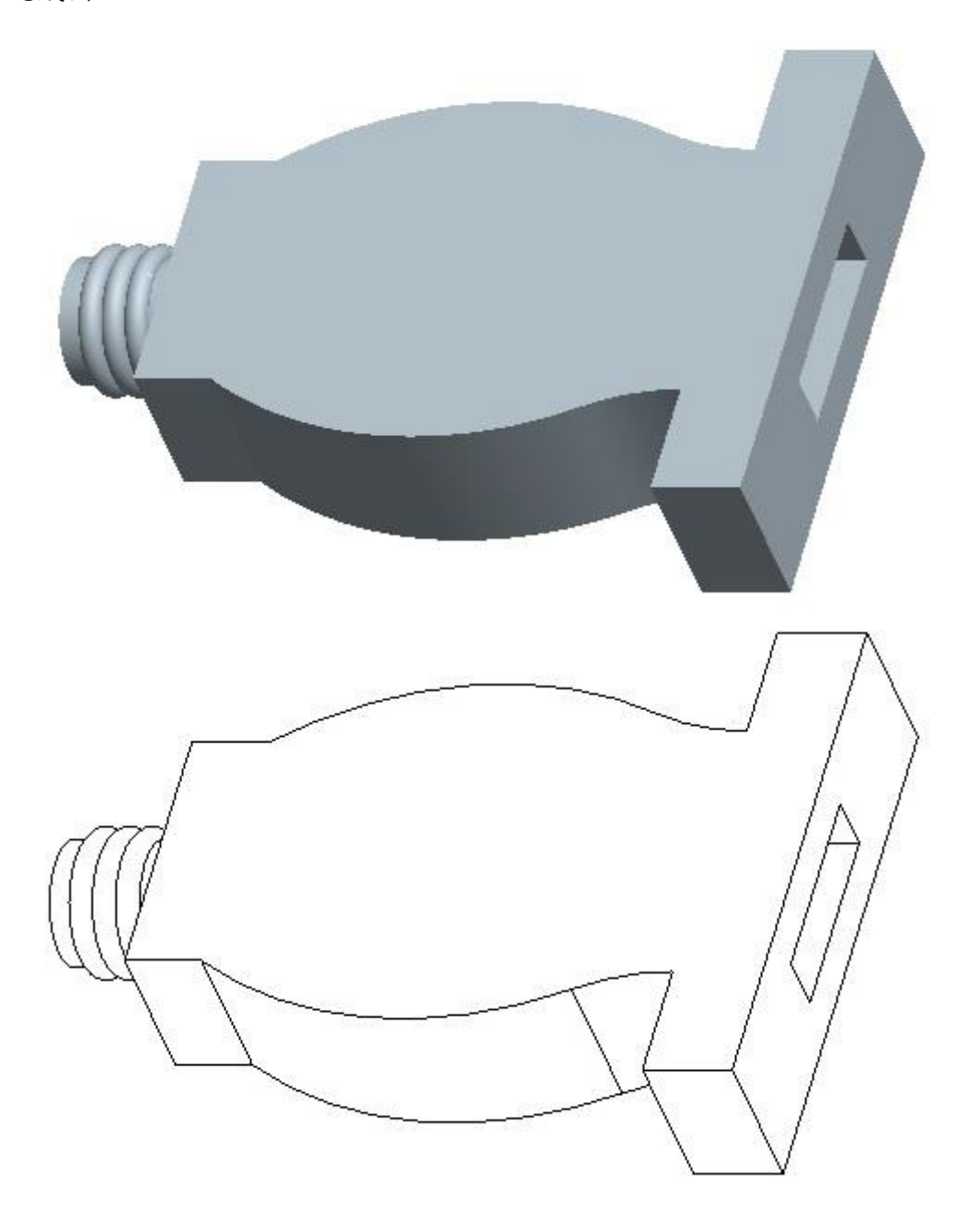

- (1) 步驟一:建立新檔
	- 1. 點選「新建」以建立新模型,輸入名稱:con\_style。
	- 2. 於新建(New)視窗於新建視窗中,不勾選使用預設範本(Use default template), 如【圖 2-1】,點選確定(OK)。
	- 3. 出現新檔案選項 (New File Options)視窗,選擇: mmns\_part\_solid (公制模板模 型),如【圖 2-2】右圖,點選確定(OK)。使用此模板模型系統會建立 3 個基準面 (FRONT、RIGHT、TOP)以及 1 個座標系(PRT\_CSYS\_DEF)。

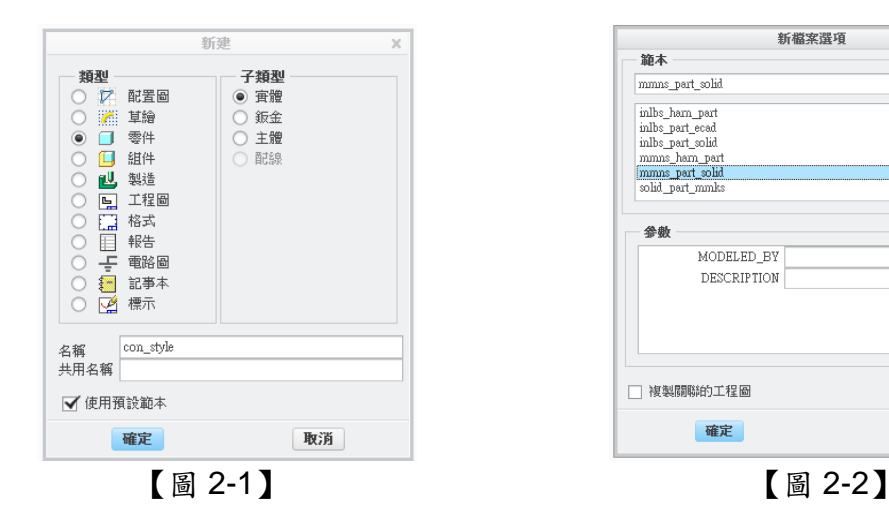

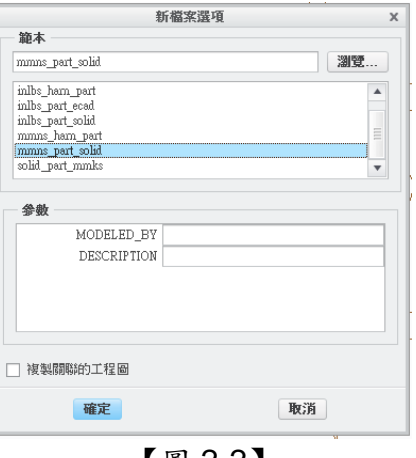

- (2) 步驟二:建立雙側引伸(Extrude)特徵
	- 1. 點選上方工具列中之引伸工具圖示:引伸(Extrude)。
	- 2. 點選 Top 作為草繪平面,進入草繪環境。【圖 2-3】

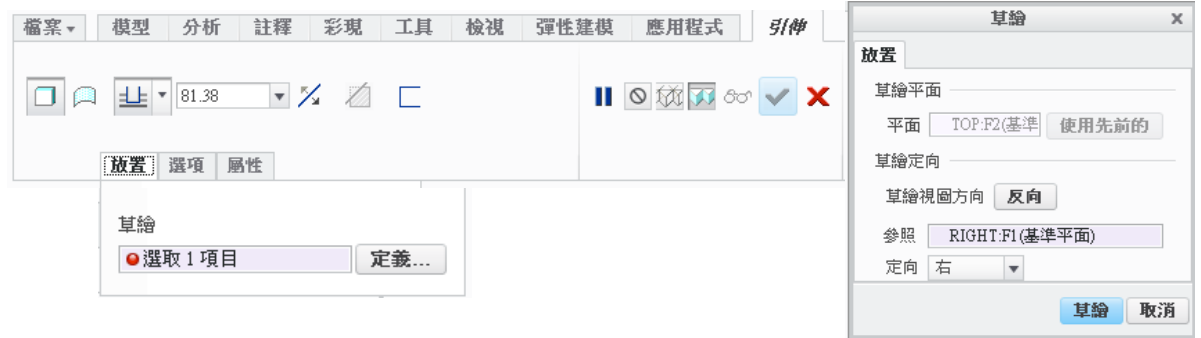

【圖 2-3】

3. 先在 FRONT 上加上一水平中心線,並在繪圖平面上繪製初步外型,變更尺寸標註如 【圖 2-4】。(中心線處不繪製直線)

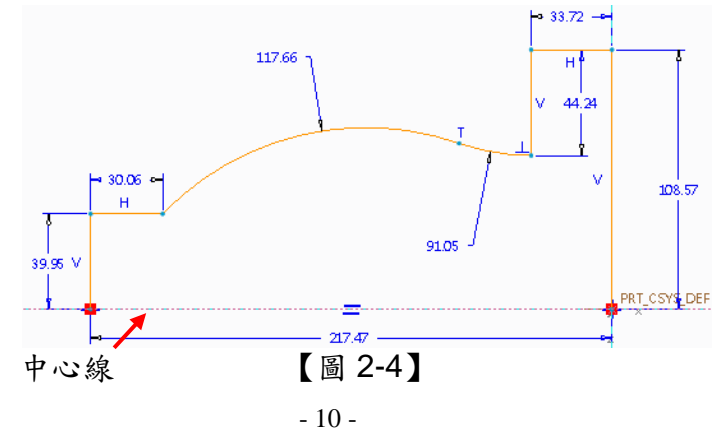

4. 拖拉矩形框選取全部尺寸後,點選修改鈕進入修改尺寸(Modify Dimensions)對話 框,如【圖 2-5】。

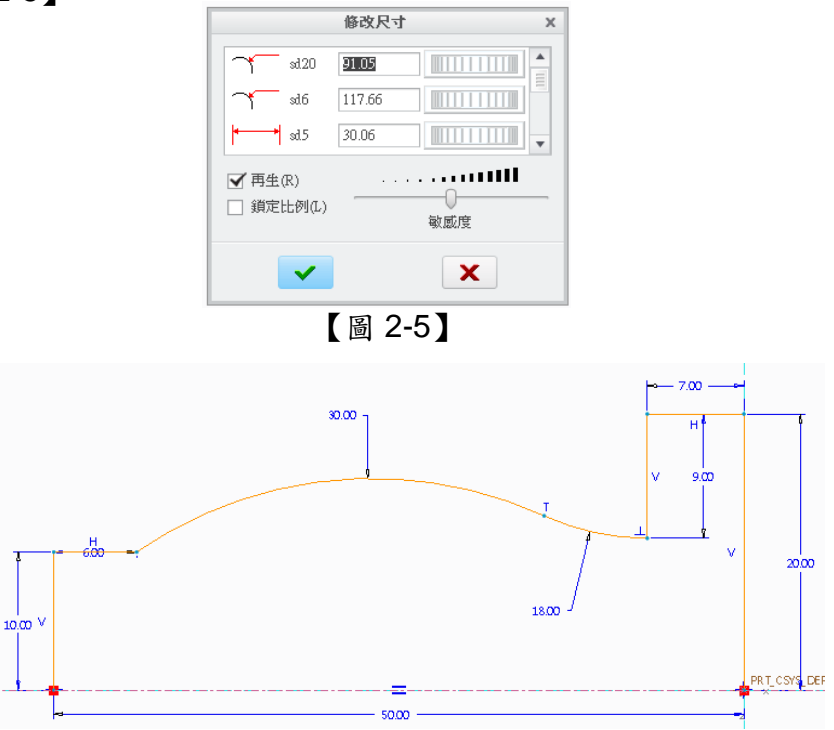

【圖 2-6】

- 5. 先勾選:鎖定比例(Lock Scale),變更水平最大尺寸為:50,完成後點選開始修改, 再變更所有尺寸如【圖 2-6】所示。
- 6. 在選取模式下,按住「滑鼠左鍵」拖拉矩形框選取全部尺寸後,再點選中心線,鏡射 所有圖元,完成如【圖 2-7】,接著點選右方工具列中之完成,離開草繪環境。

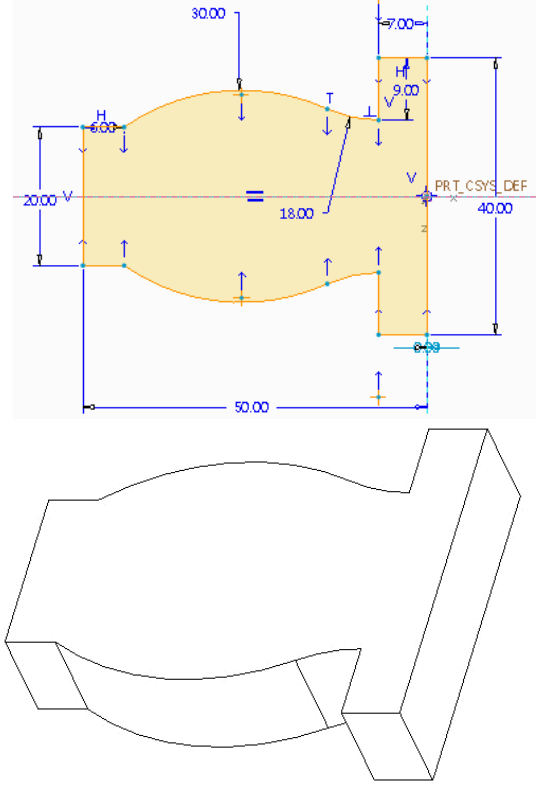

【圖 2-7】

7. 回到引伸數位板後,先設定長出方向為對稱形式(雙側),接著輸入厚度(深度)值 為12,完成如【圖 2-8】,可點選預覽或直接點選完成建立雙側引伸特徵,完成如【圖 3-54】右圖。

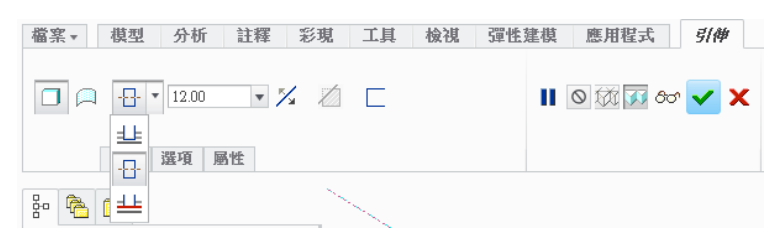

【圖 2-8】

- (4) 步驟三:建立移除材料之引伸
	- 1. 點選引伸鈕,選擇模型之右側平面,作為繪圖平面,如【圖 2-9】。

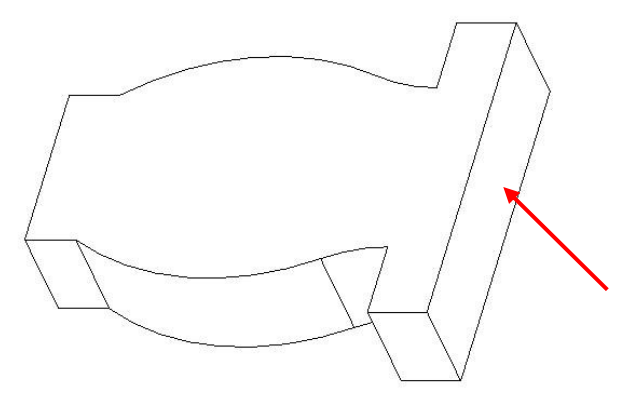

【圖 2-9】

2. 繪製如【圖 2-10】所示,記得加中心線作對稱用,完成草繪後點選確定,離開草繪 環境。

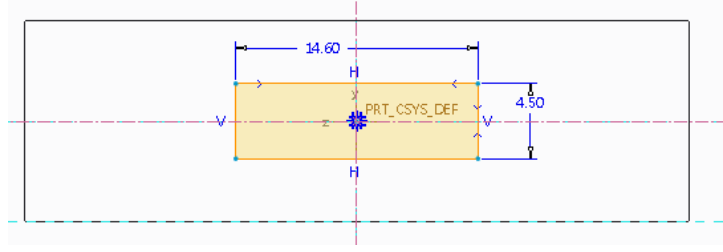

【圖 2-10】

3. 切換至標準定向視角,如【圖 2-11】,點選移除材料移除材料之方向為模型內部,並 更改移除材料之深度為 12.13 變更深度方向完成如【圖 2-11】右圖。

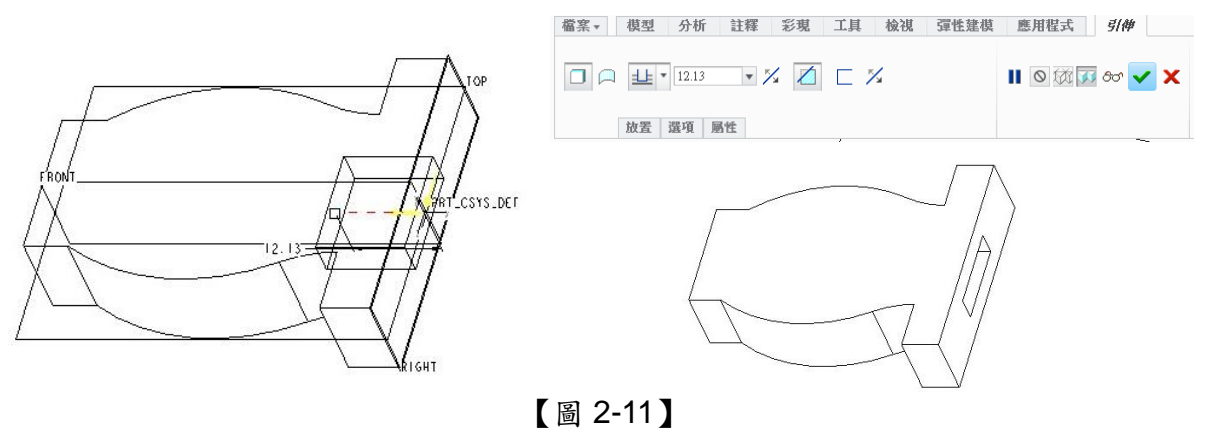

- (5) 步驟四:建立旋轉(Revolve)特徵
	- 1. 點選旋轉鈕,並選定 Front 平面作為繪圖平面,選定繪圖平面後,點選「草繪」,進 入草繪環境。
	- 2. 進入草繪環境,利用參照定義,選擇左側面作為參照面,並於中心線處書旋轉線,完 成如【圖 2-12】。

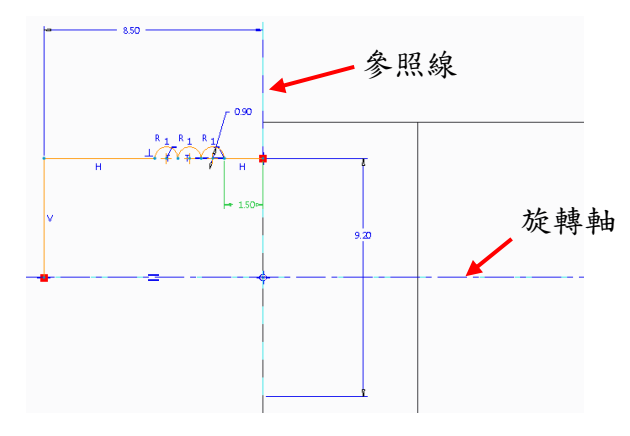

【圖 2-12】

3. 繪製完成後,即可選擇上方工具列的「確定」,離開草繪環境。點選切換視角至標準 定向,於左上工具列內輸入360角度值,表示該草繪旋轉一周,如【圖 2-13】。

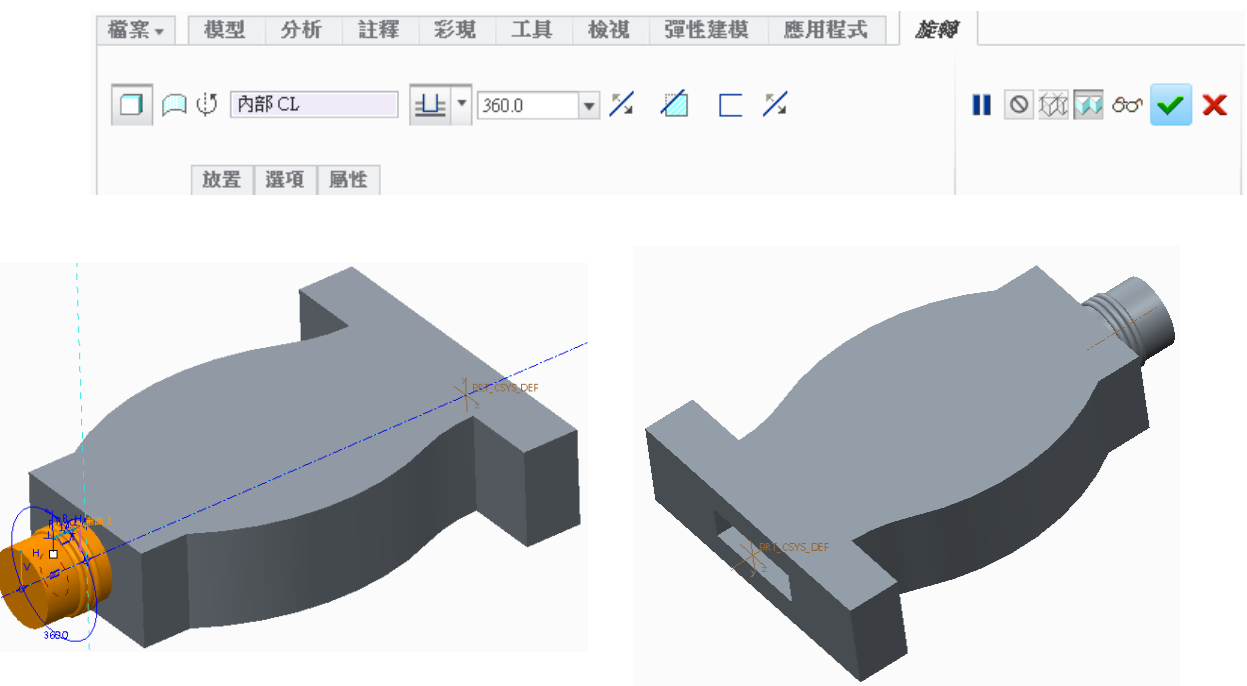

【圖 2-13】

### **3.** 花瓶-混合特徵之應用

題意說明:

透過一花瓶之建立,熟習混合特徵之基本操作與使用方式。

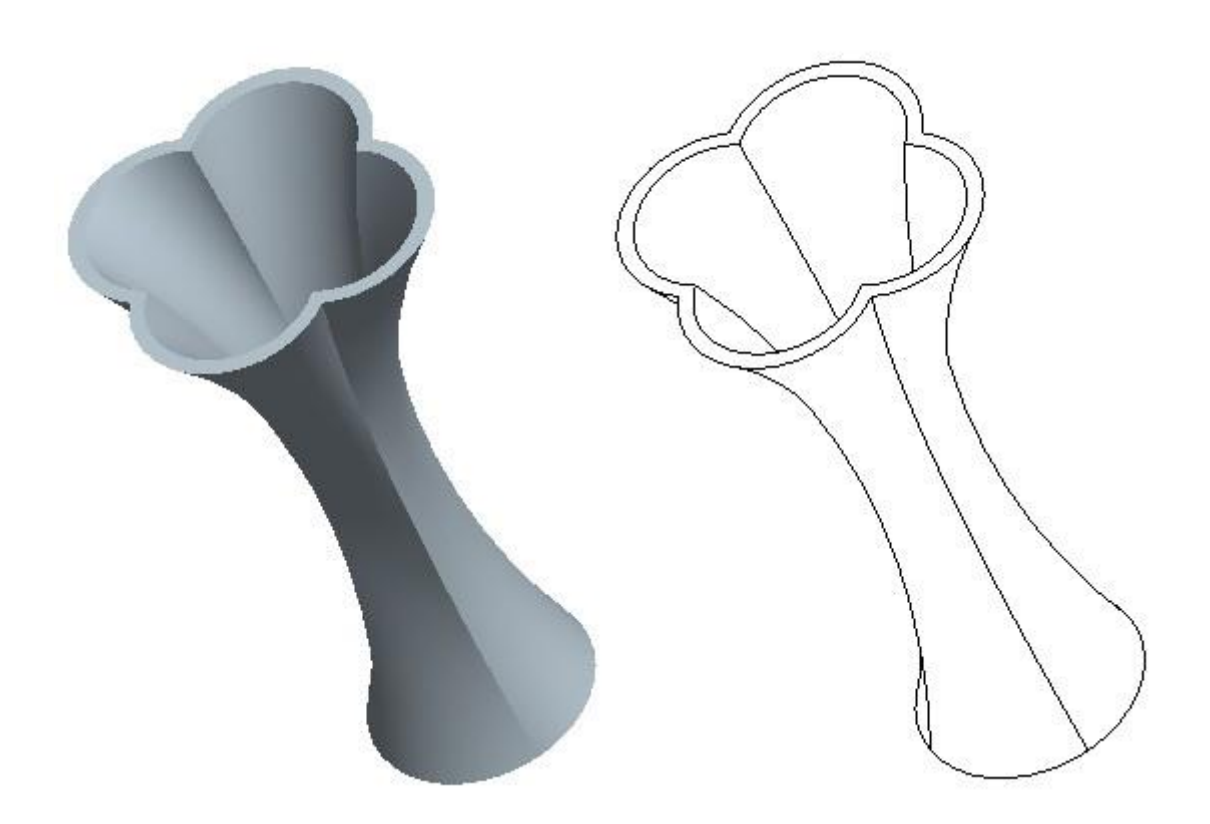

- (1) 步驟一:建立新檔
	- 1. 點選「新建」以建立新模型,輸入名稱:vase。
	- 2. 於新建(New)視窗於新建視窗中,不勾選使用預設範本(Use default template), 如【圖 2-1】,點選確定(OK)。
	- 3. 出現新檔案選項 (New File Options)視窗,選擇: mmns\_part\_solid (公制模板模 型),如【圖 3-1】右圖,點選確定(OK)。使用此模板模型系統會建立 3 個基準面 (FRONT、RIGHT、TOP)以及 1 個座標系(PRT\_CSYS\_DEF)。

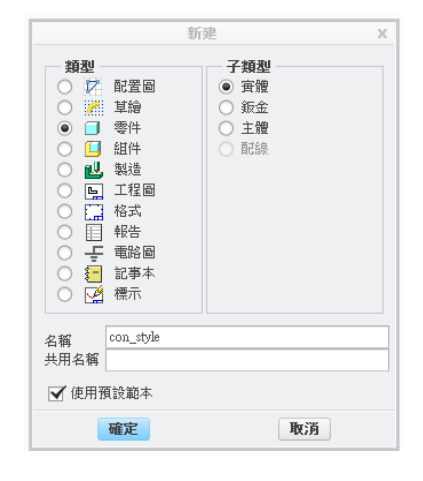

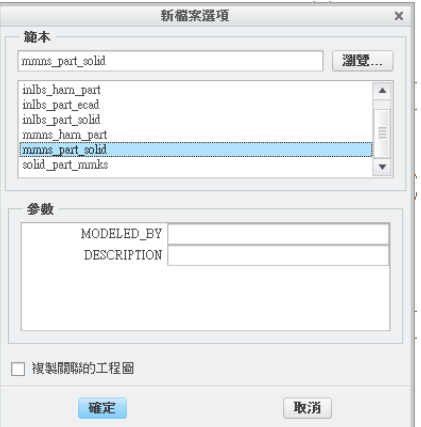

【圖 3-1】

- (2) 步驟二:設定混合之選項與屬性
	- 1. 點選上方工具列的「混成」,如【圖 3-2】上圖。
	- 2. 出現混成選單,選取選單中的「定義」,以選取欲草繪之平面,選擇 Top 平面後,點 選「草繪」以進入草繪環境。

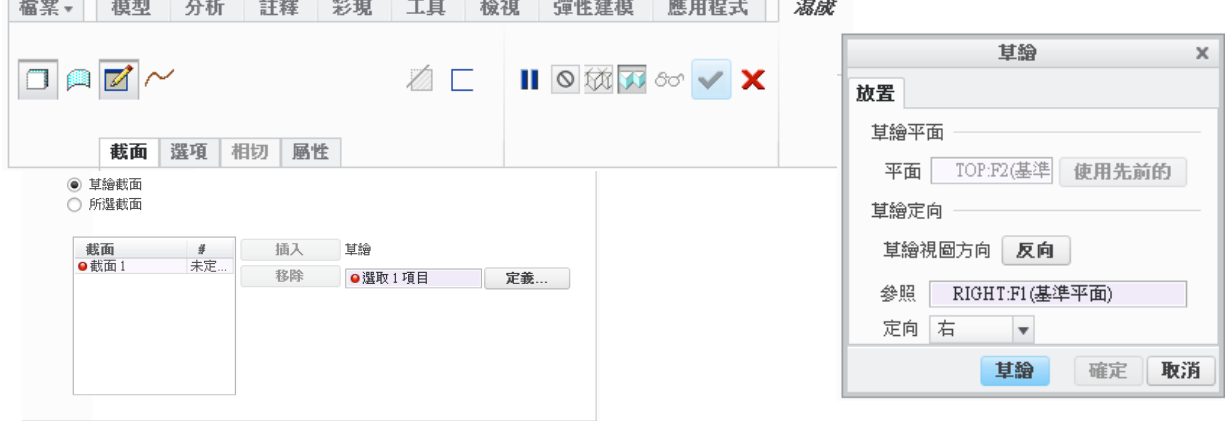

【圖 3-2】

- (3) 步驟三:草繪第一個混成截面
	- 1. 於 Top 平面上繪製一直徑為 80 之圓形,接著建立兩條建構線作為參考線(互相垂直, 仰角為 45 度),如【圖 3-3】左圖。
	- 2. 在參考線與圖形之交點處分割圖形,完成如【圖 3-3】左圖,「滑鼠左鍵」選取有箭 頭之起始點,按住「滑鼠右鍵」出現右鍵快捷選單後選擇起始點(Start Point),改變 起始點之方向,完成如【圖 3-3】右圖。

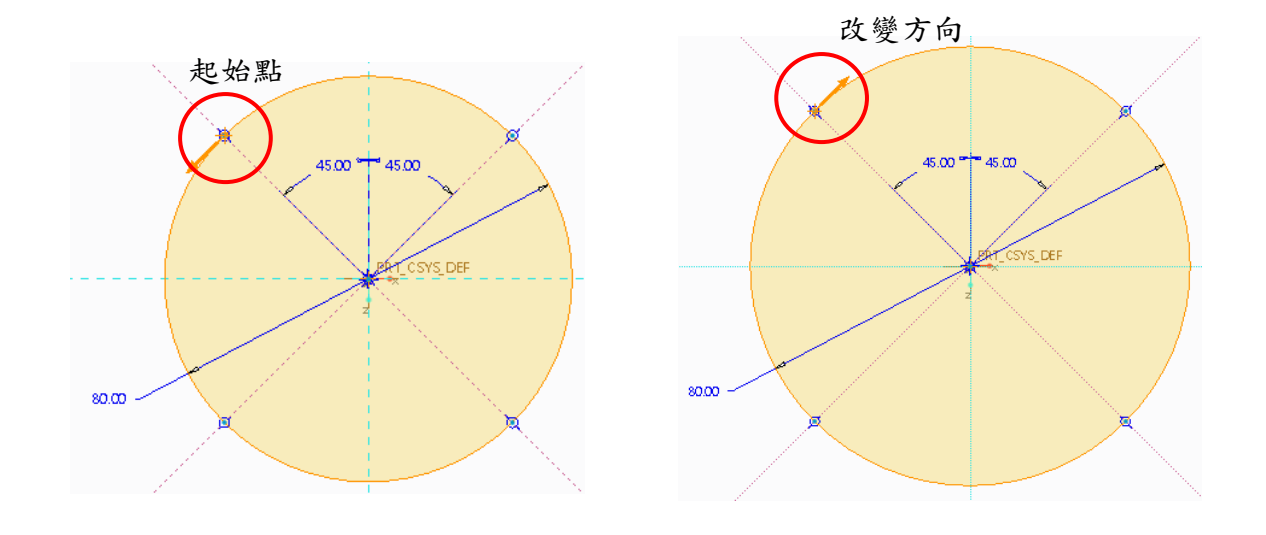

【圖 3-3】

#### (5) 步驟四:建立第二個混合截面

1. 完成第一個截面後,點選上方工具列的「確定」,離開第一截面的草繪環境,此時截 面視窗會自動新增「截面 2」,可於【圖 3-4】中的紅色方框內輸入兩截面之距離(模 型之深度),輸入深度值後,即可點選下方草繪鈕,進入第二截面的草繪環境(執行後 第一個截面會變成灰色)。

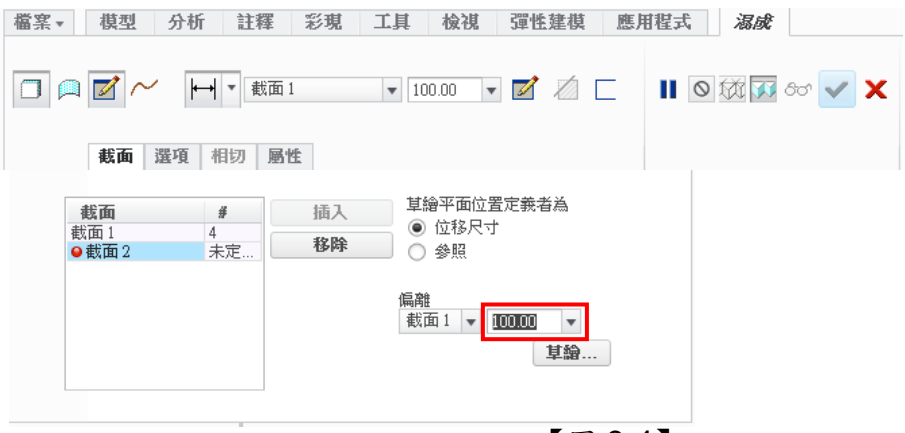

【圖 3-4】

2. 繪製一邊長為 30 之正方形,四端點位於參考線上,注意起始點之位置與方向需如【圖 3-5】。(以「滑鼠左鍵」點選欲設定為起始點之端點,按住「滑鼠右鍵」,出現右鍵快 捷選單後,選擇起始點,再重複一次可改變起始點方向)

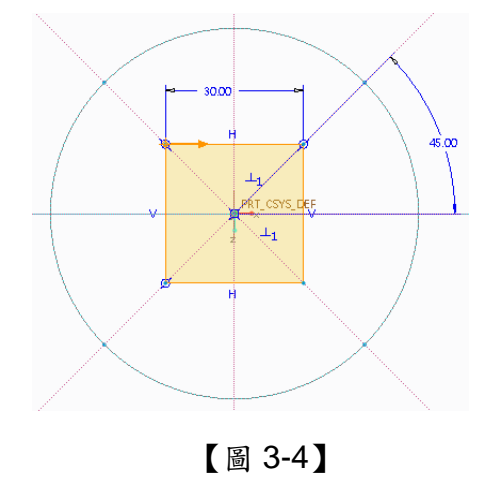

- (6) 步驟五:建立第三個混合截面
	- 1. 完成第二個截面後,點選上方工具列的「確定」,離開第二截面的草繪視窗,按出截 面選單,欲畫第三截面時,系統不會自行再增加「第三截面」,需自行點選「插入」, 才能新建第三截面;新增第三截面後,必須輸入第二截面與第三截面間的深度值,輸 入完畢後,即可點選「草繪」進入第三截面的草繪環境。【圖 3-5】

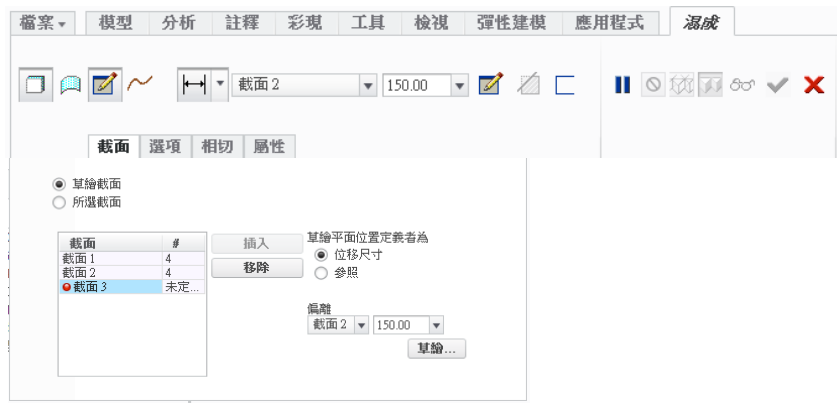

【圖 3-5】

2. 選取第一截面與第二截面所繪製的圓形與矩形,按「滑鼠右鍵」並點選「鎖定」【圖 3-6】左圖,以此防止繪製第三個截面時更動到前兩個截面。

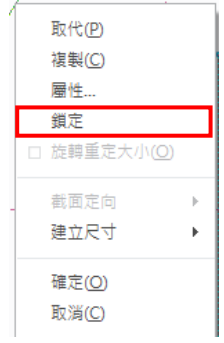

【圖 3-6】

3. 繪製四個半徑為35之圓弧,上下對稱,左右對稱,且上下圓心相距60,完成後設定 起始點位置及方向如【圖 3-7】左圖(以「滑鼠左鍵」點選欲設定為起始點之端點, 按住「滑鼠右鍵」,出現右鍵快捷選單後,選擇起始點,再重複一次可改變起始點方 向),完成後,選擇上方工具列的「確定」,離開第三截面的草繪環境。

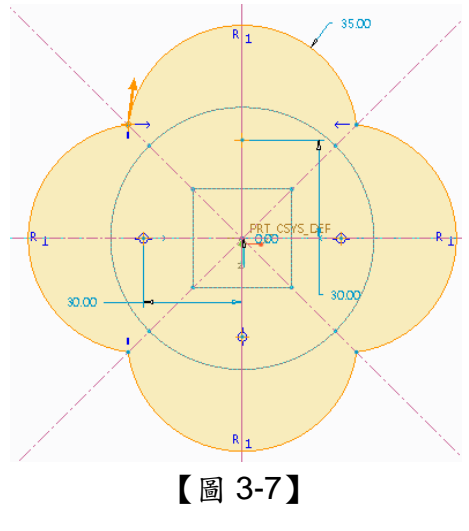

- 17 -

4. 離開草繪環境後,點選右上方工具列的「混成為實體」,即可完成該模型之實體。【圖 3-8】

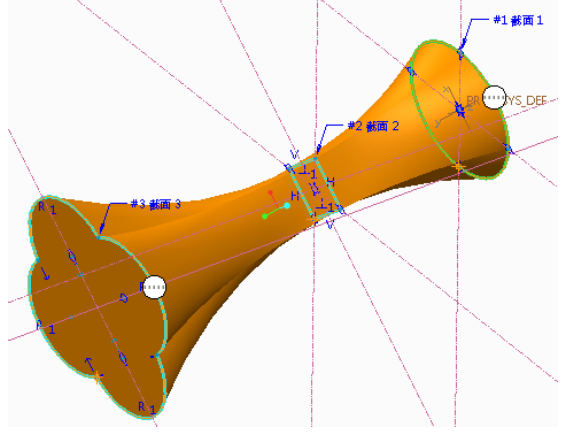

【圖 3-8】

- (8) 步驟六:建立殼(Shell)特徵
	- 1. 點選工具列內的「殼」,點選模型之上下兩面(點選第二面時,須加按 Ctrl 鍵),並於 厚度值中,輸入 5,表示殼厚為 5,【圖 3-9】輸入完成後即完成建立殼特徵。【圖 3-10】

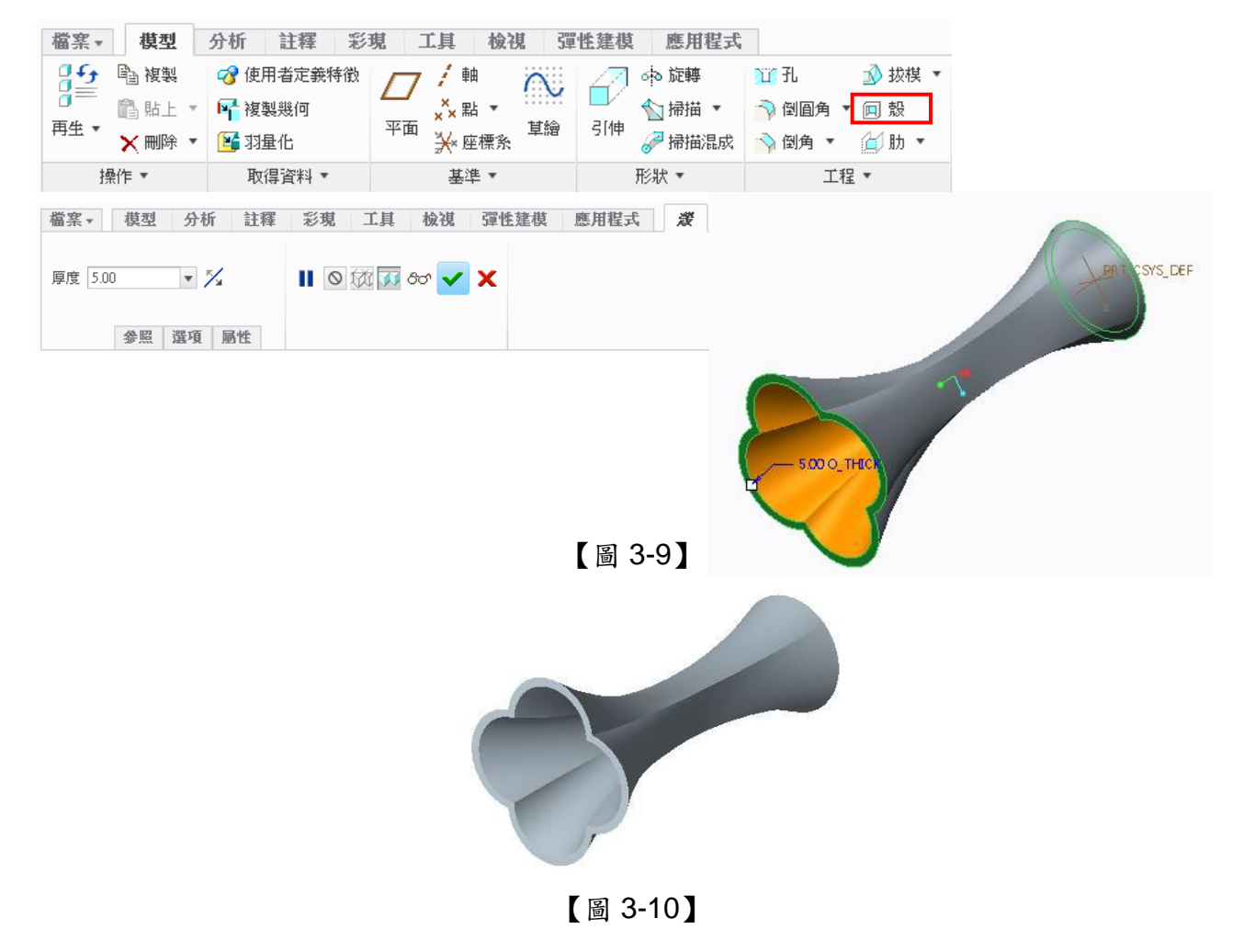

#### **4.** 綜合練習:洗髮精瓶

題意說明:

 在之前的實例中已包含了引伸(Extrude)、旋轉(Revolve)、掃描(Sweep)、混合 (Blend),最後這一個實例結合了這四大建模指令,使讀者更能體會其混合使用的效果,再 加上適當之倒圓角特徵,使模型更具真實感。

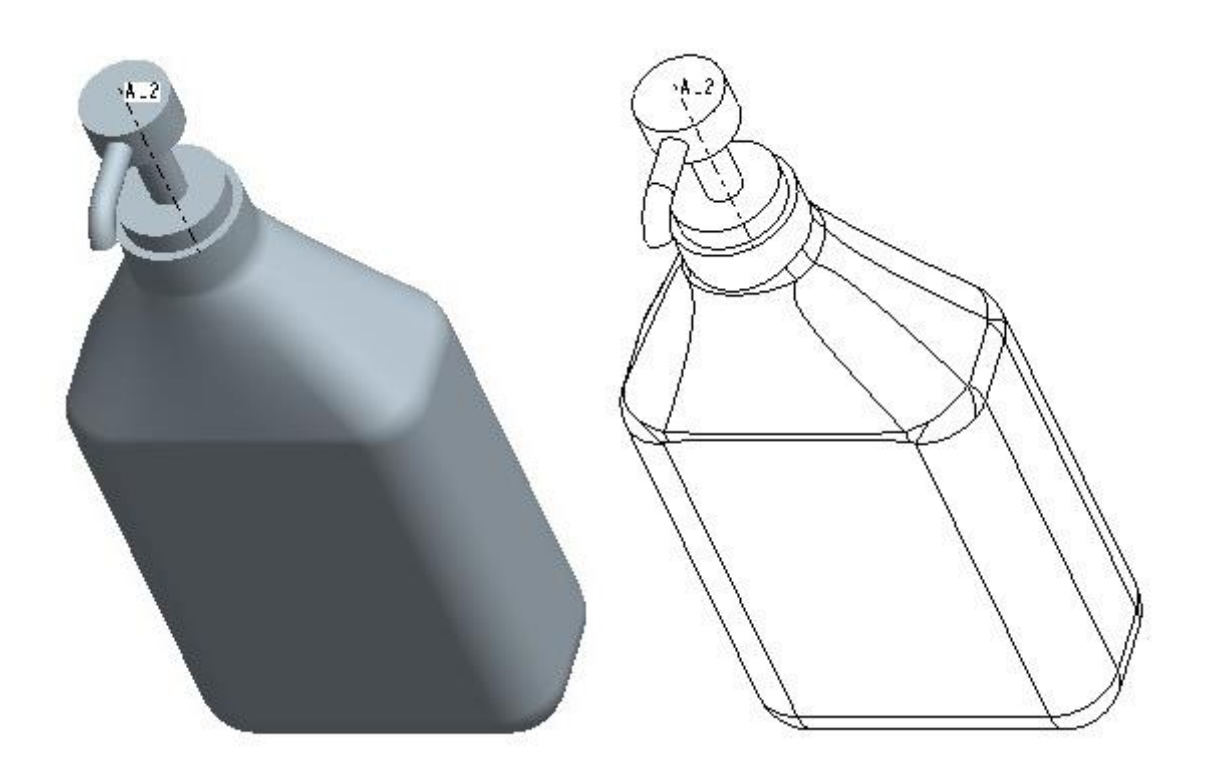

- (1) 步驟一:建立新檔
	- 1. 進入 Creo 程式後,點選新建(New)。
	- 2. 出現新建(New)視窗,確認建立類型為零件(Part),輸入名稱:bottle,如【圖 4-1】 左圖,點選確定(OK)。
	- 3. 進入零件建立環境後,會有三個基準平面及一個基準座標軸。

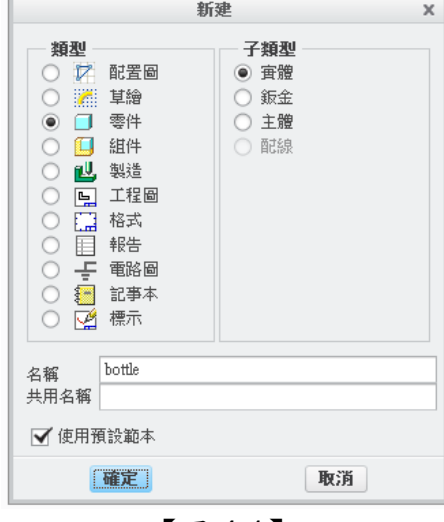

【圖 4-1】

- (2) 步驟二:使用引伸(Extrude)建立下瓶身
	- 1. 點選上方工具列中之引伸工具圖示:引伸(Extrude)。
	- 2. 點選引伸視窗中的「放置」,並於放置選單中點選「定義」,選取 Top 平面作為草繪平 面,選定草繪平面後,即可點選「草繪」進入草繪環境。
	- 3. 於繪圖平面上,繪製長 100 寬 50 之長方形,完成如【圖 4-2】。
	- 4. 完成草繪後,點選上方工具列的「確定」,離開草繪環境,並回到引伸(Extrude)數 位板,點選上方切換視角至標準定向,並輸入深度值130。
	- 5. 完成深度後可點選操作面版中之預覽或直接點選完成建立旋轉長肉特徵如【圖 4-3】 右圖。

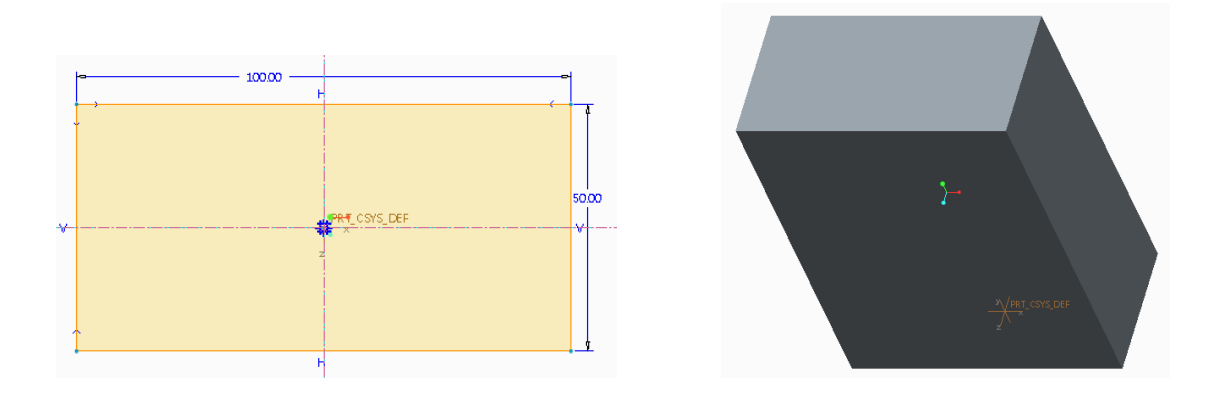

【圖 4-2】 【圖 4-3】

- (3) 步驟三:使用混合(Blend)建立上瓶身
	- 1. 點選上方工具列的「混成」。
	- 2. 出現混成選單,選取選單中的「定義」,以選取欲草繪之平面,選擇模型之上表面作 為第一截面的草繪平面,選定草繪平面後即可點選「草繪」以進入草繪環境。【圖 4-4】 3. 接著定義參考面與方向,點選預設(Default),使用系統預設之參考面與方向。

**檔案▼ 模型 分析 註釋 彩現 工具 檢視 彈性建模 應用程式** *混成* 

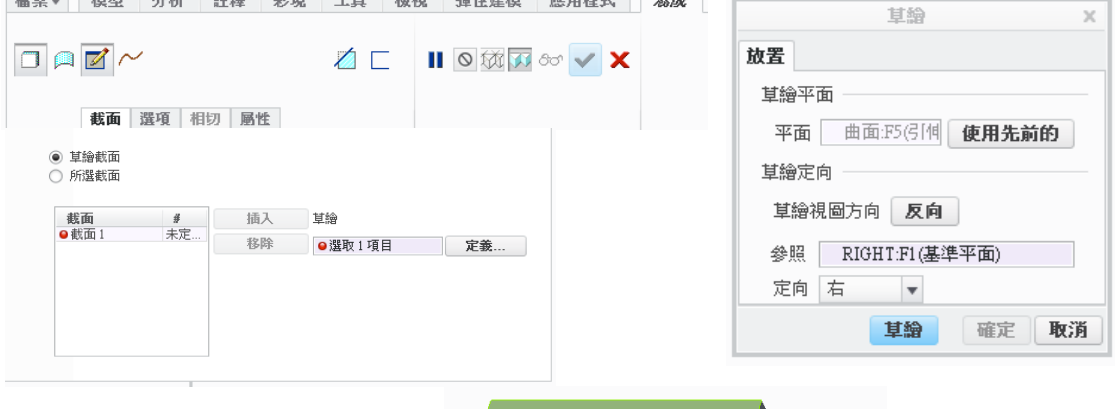

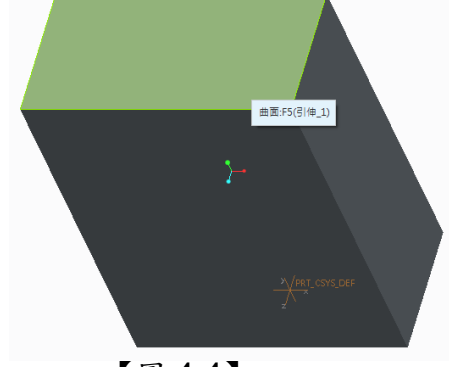

【圖 4-4】

4. 使用「參照」點選模型之上平面的四邊;點選上方工具列中的「投影」,點選模型之 上平面的四邊。【圖 4-5】

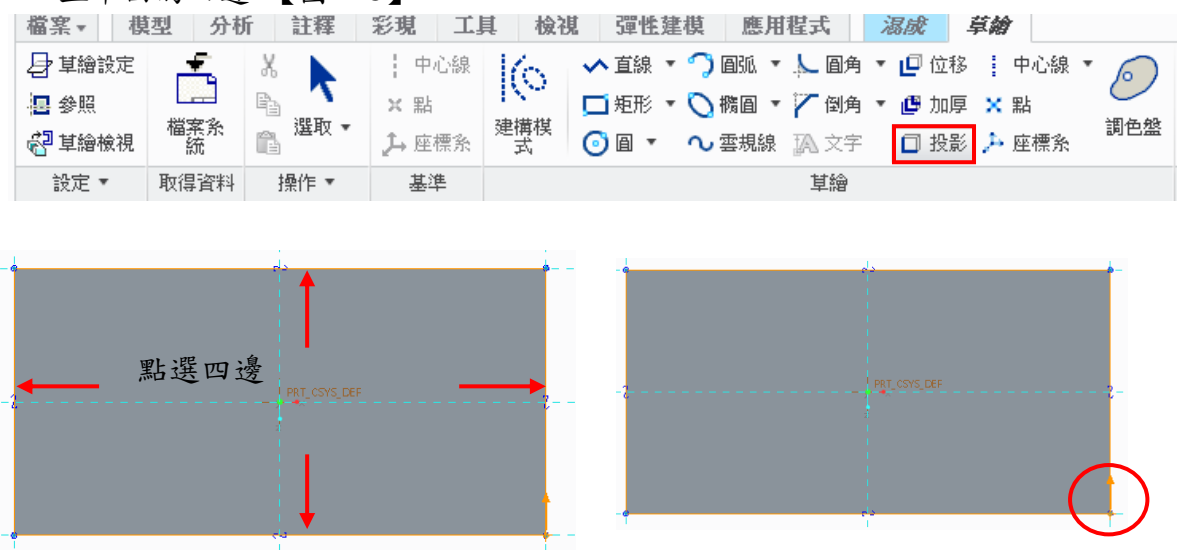

【圖 4-5】

5. 第一截面完成後,點選上方工具列的「確定」,離開草繪環境;點選截面視窗,並於 其中輸入深度值50,輸入深度值後即可點選「草繪」進入第二草繪平面的草繪環境。 (執行後第一個截面會變成灰色)。【圖 4-6】

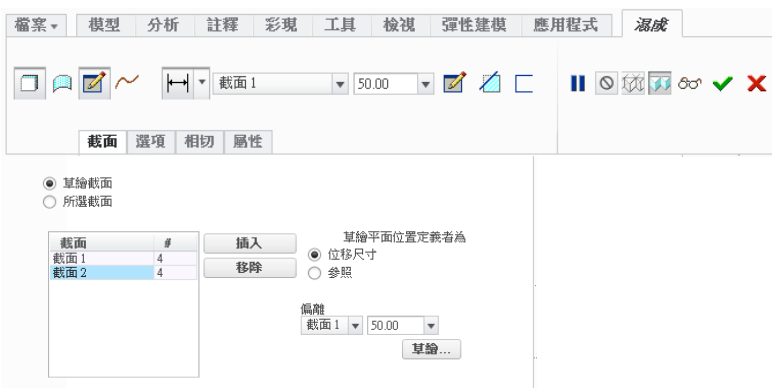

【圖 4-6】

- 6. 使用中心線連接長方形之左上至右下端點及右上至左下端點,以兩線之交點為圓心繪 製半徑為 35 之圓形。
- 7. 利用分割圖元工具,在圖形與中心線交點處分割圓形,使圓形成為四段弧線(與長方 形邊數相同),並設置起始點位置在右下端點,方向為逆時鐘,完成如【圖 4-7】,接 著點選上方工具列的「確定」,離開第二截面的草繪環境。

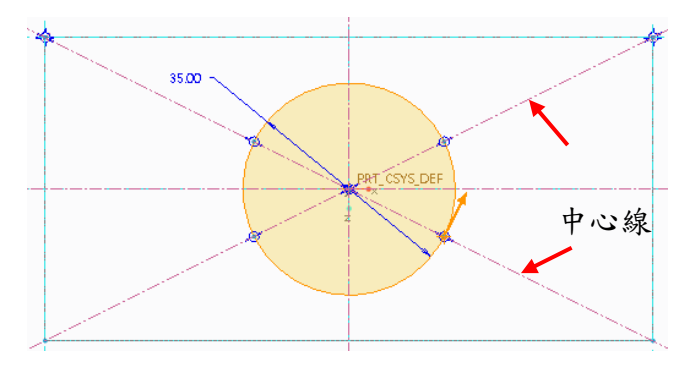

【圖 4-7】

- 8. 回到引伸數位板時,點選「混成為實體」,即可完成混成部分的模型。
- 9. 訊息區出現「輸入截面 2 的深度 (Enter DEPTH for section 2)」, 輸入 50 後按 Enter 或以「滑鼠左鍵」點選訊息區後方,接著點選長肉:混合、平行、規則截面定義視窗 中之確定(OK),完成建立混合特徵如【圖 4-8】右圖。

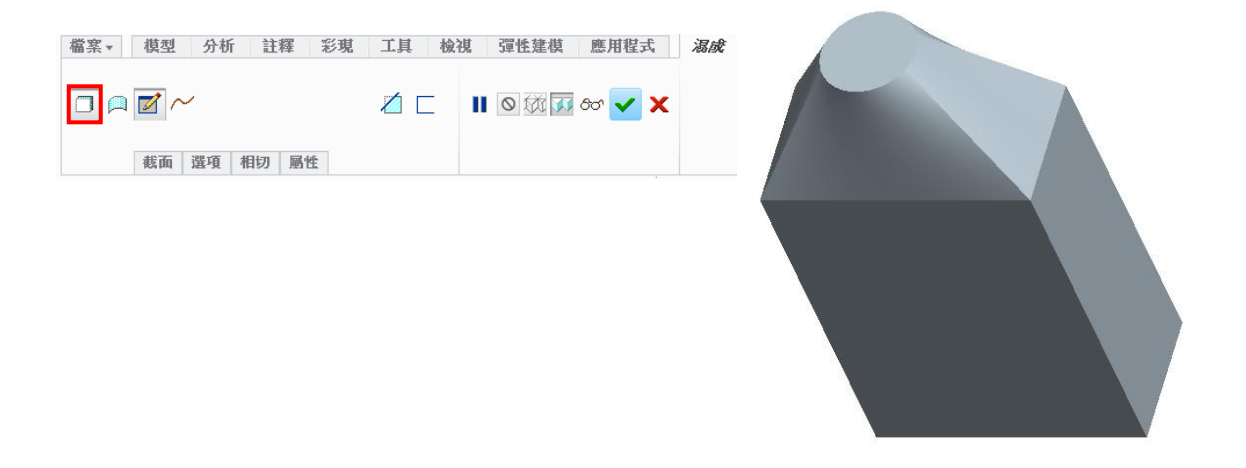

- (4) 步驟四:利用旋轉工具繪製瓶子之頂部
	- 1. 點選上方工具列的「旋轉」,並選取 Front 平面作為草繪平面。
	- 2. 通過 RIGHT 平面繪製一旋轉軸作為旋轉中心線,繪製截面並標示尺寸如【圖 4-9】。 最下面之線段的下端點需與頂面對齊。

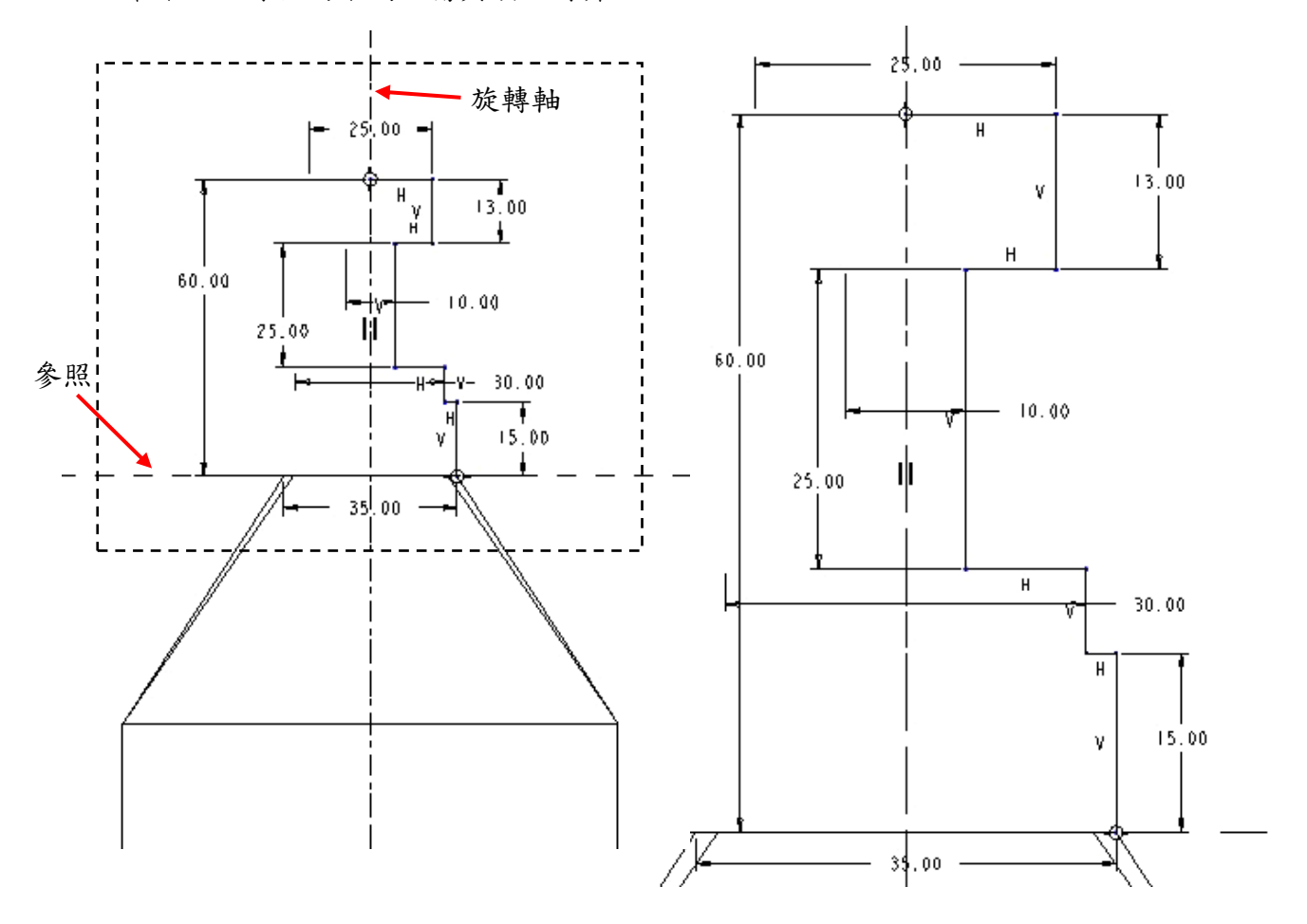

【圖 4-9】

3. 完成後點選上方工具列的「確定」,結束草繪環境,並回到旋轉數位板,確認旋轉角 度為 360 度,接著便可點選完成建立旋轉特徵,【圖 4-10】。

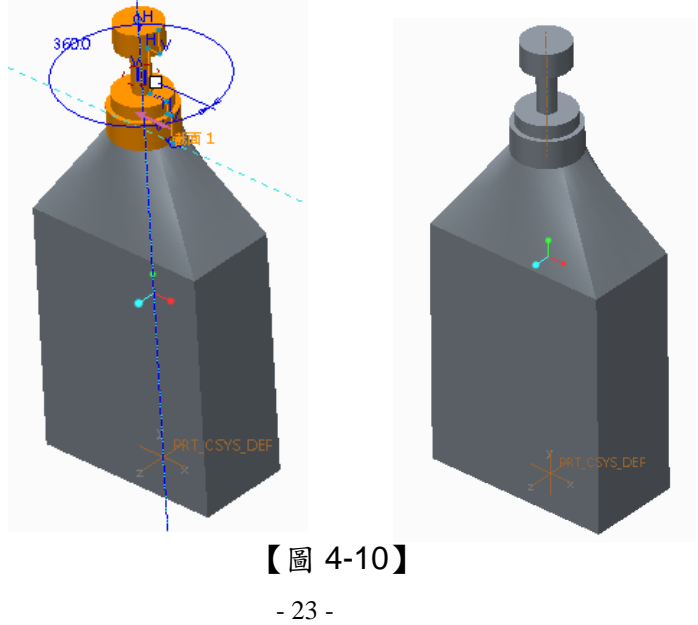

- (5) 步驟五:利用掃描長肉建立瓶嘴
	- 1. 點選上方工具列的「草繪」,於 Right 平面預先繪製出掃描的軌跡。
	- 2. 在瓶口分別繪製一直線與弧線,兩線端點有對齊限制條件,尺寸如【圖 4-11】。

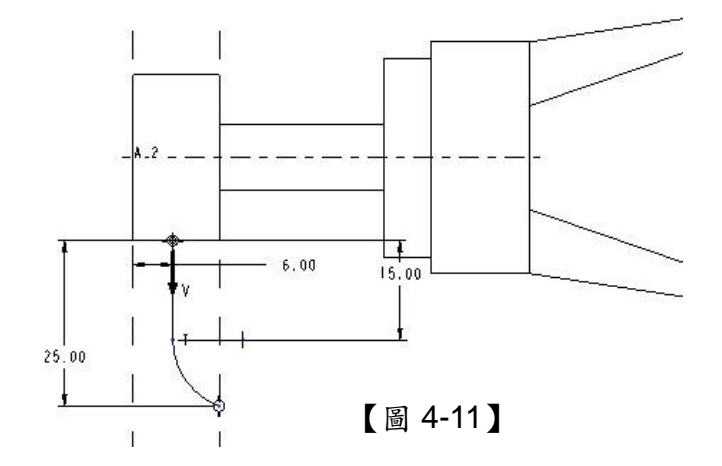

3. 完成後草繪後,點選上方工具列的「確定」,離開草繪環境。

點選工具列中的「掃描」,於掃描選單中點選「參照」與上一步驟所繪製的草繪軌跡。【圖 4-12】

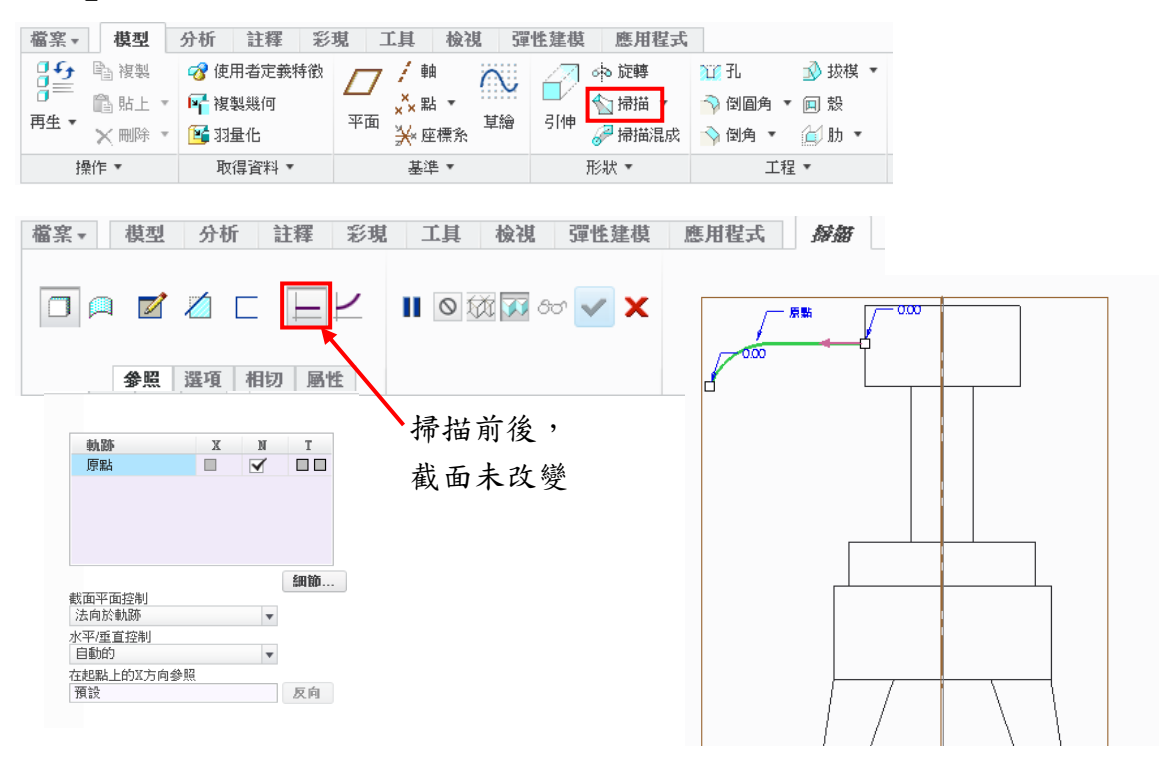

【圖 4-12】

5. 掃描軌跡完成後,點選掃描選單內的「草繪」,繪製掃描截面。尋找通過繪圖視窗中 之上下左右直線所交會之點,以此為中心繪製一直徑為7之圓形,完成如【圖4-13】, 完成後點選上方工具列的「確定」,離開草繪環境即可完成掃描模型【圖 4-14】

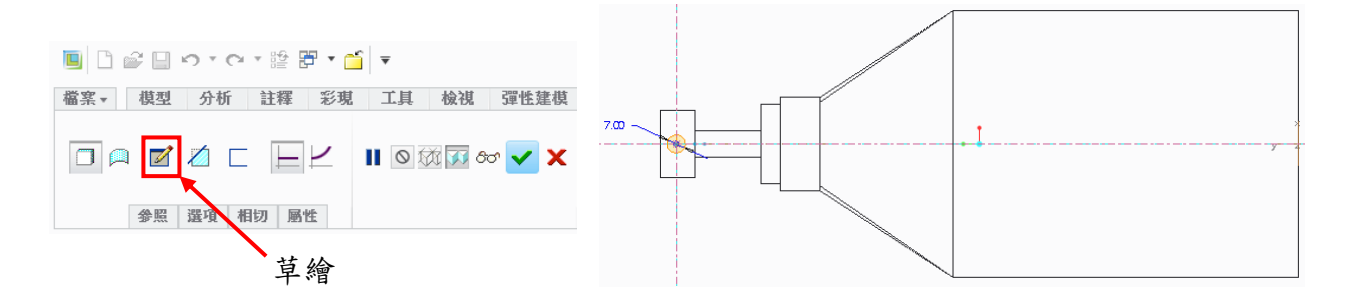

【圖 4-13】

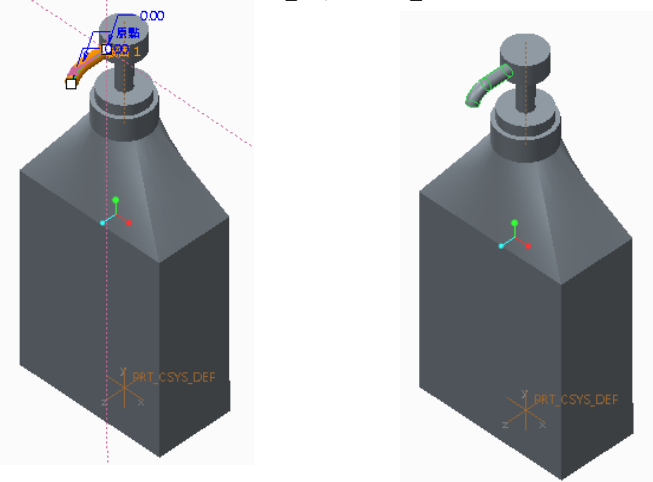

【圖 4-14】

- (6) 步驟六:增加倒圓角特徵
	- 1. 點選上方工具列的「倒圓角」,輸入倒圓角的半徑為15,點選瓶子之8條邊,如【圖 4-15】即可完成瓶身的導圓角,完成後點選上方工具列的「確定」。
	- 2. 點選上方工具列的「倒圓角」,輸入倒圓角的半徑為13,並點選瓶身中間的線段,如 【圖 4-16】,完成後點選上方工具列的「確定」。
	- 3. 點選上方工具列的「倒圓角」,輸入倒圓角的半徑為15,並點選瓶底的線段,如【圖 4-17】,完成後點選上方工具列的「確定」。
	- 4. 點選上方工具列的「倒圓角」,輸入倒圓角的半徑為10,並點混和與旋轉特徵之交界 曲線,如【圖 4-18】,完成後點選上方工具列的「確定」。

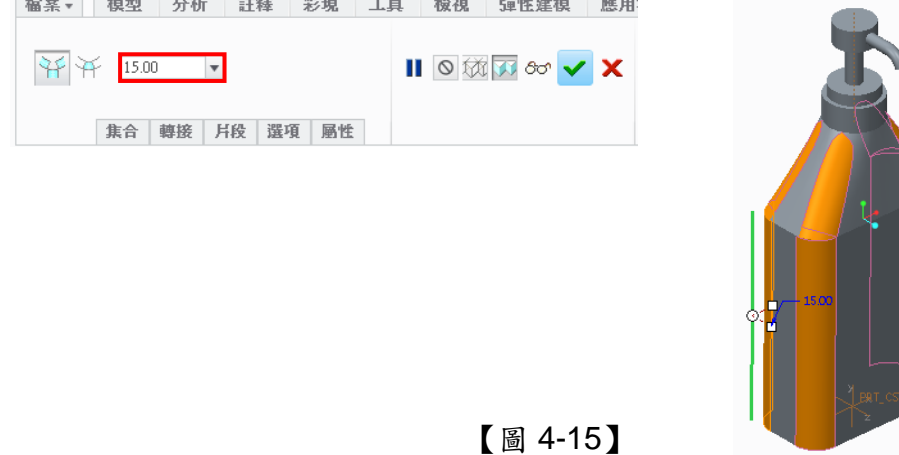

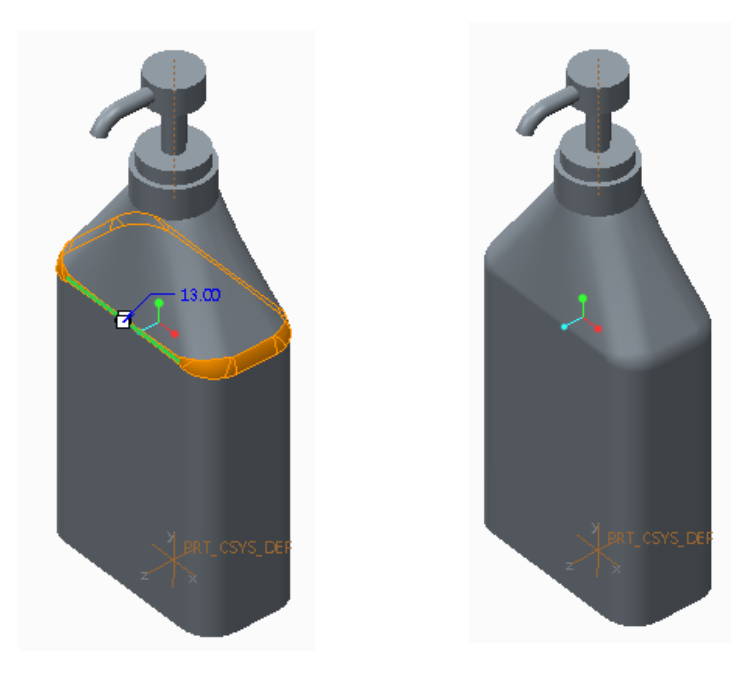

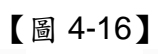

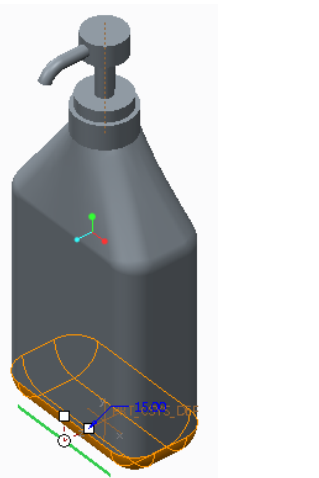

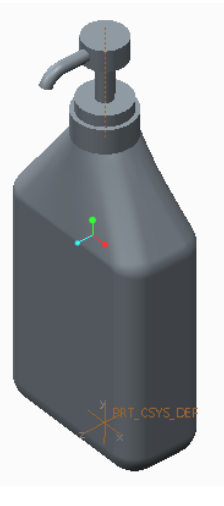

【圖 4-17】

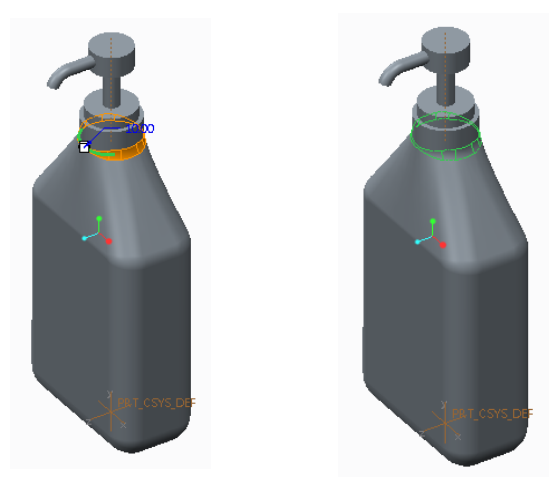

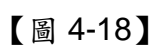